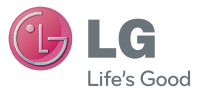

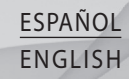

#### **Información general**

<Centro de información al cliente de LG> 902-500-234

\* Asegúrese de que el número es correcto antes de realizar una llamada.

#### **General Inquiries**

<LG Customer Information Center> 902-500-234 \* Make sure the number is correct before making a call.

 **Guía del usuario**

# LG-GD880

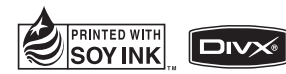

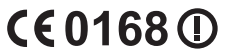

**P/NO : MMBB0374202 (1.0) H www.lgmobile.com**

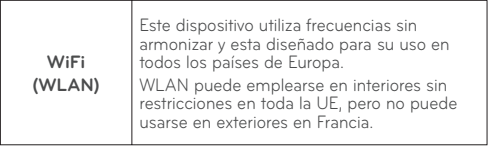

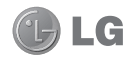

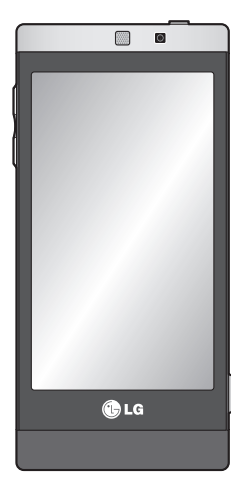

Parte del contenido de este manual puede no coincidir con el teléfono, en función del software del teléfono o del proveedor de servicios.

## Guía del usuario de GD880

Enhorabuena por la adquisición del teléfono móvil GD880 de LG. Este modelo cuenta con un diseño innovador y compacto compatible con la tecnología de comunicación móvil digital más avanzada.

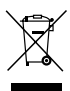

#### **Cómo desechar aparatos eléctricos y electrónicos obsoletos**

- **1** Si este símbolo de un contenedor con ruedas tachado aparece en un producto, significa que éste está contemplado en la directiva europea 2002/96/CE.
- **2** Todos los aparatos eléctricos o electrónicos se deben desechar de forma distinta del servicio municipal de recogida de basura, a través de puntos de recogida designados por el gobierno o las autoridades locales.
- **3** La correcta recogida y tratamiento de los dispositivos inservibles contribuye a evitar riesgos potenciales para el medio ambiente y la salud pública.
- **4** Para obtener más información sobre cómo desechar los aparatos obsoletos, póngase en contacto con su ayuntamiento, el servicio de recogida de basura o el establecimiento donde adquirió el producto.

### **Contenidos**

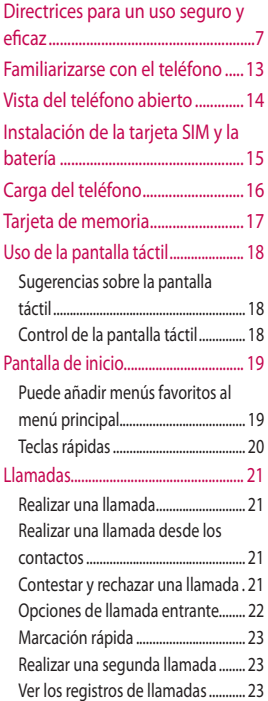

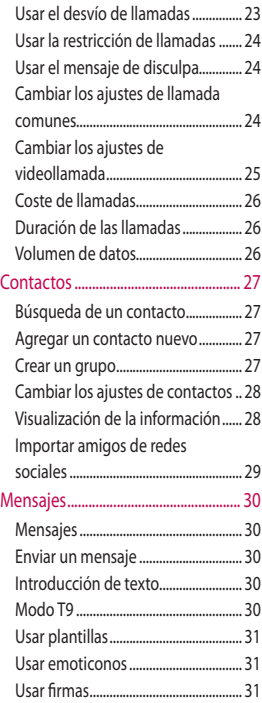

### **Contenidos**

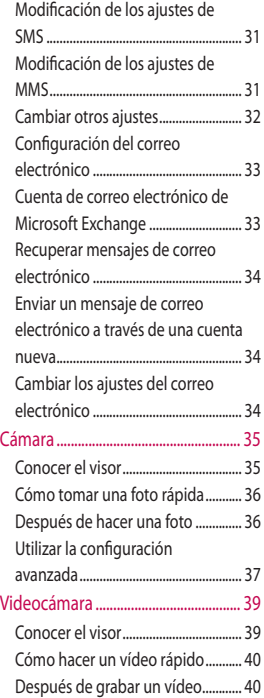

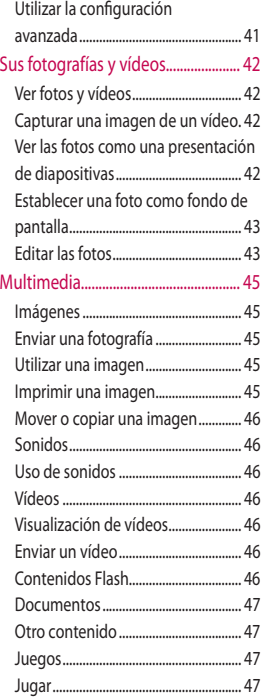

4

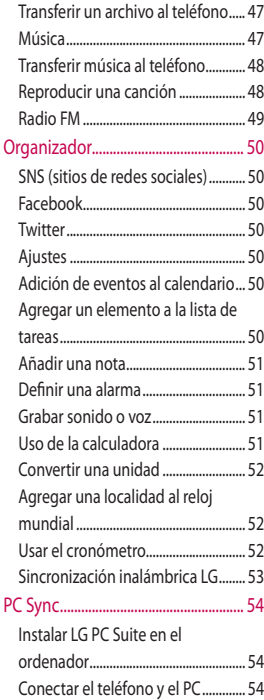

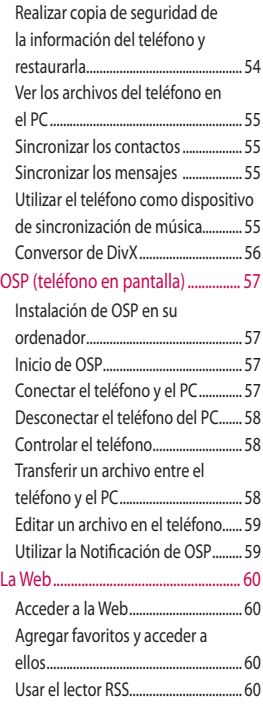

### **Contenidos**

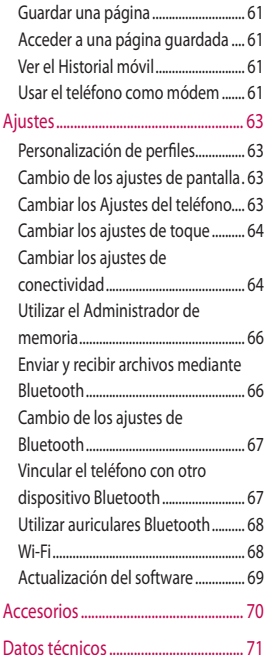

### Directrices para un uso seguro y eficaz

Lea estas sencillas instrucciones. Su desconocimiento puede ser peligroso o ilegal.

### **Exposición a energía de radiofrecuencia**

Información sobre exposición a ondas de radio y SAR (Specific Absorption Rate, Tasa Específica de Absorción). El teléfono móvil GD880 ha sido diseñado para cumplir la normativa de seguridad aplicable en relación con la exposición a las ondas de radio. Esta normativa se basa en directrices científicas que incluyen márgenes de seguridad diseñados para garantizar la seguridad de todo tipo de personas, independientemente de su edad y estado de salud.

• Las directrices de exposición a ondas de radio utilizan una unidad de medición conocida como Tasa específica de absorción o SAR. Las pruebas de SAR se realizan con métodos normalizados que utilizan el teléfono al nivel más alto de potencia de transmisión certificado en todas las bandas de frecuencia utilizadas.

- Aunque puede haber diferencias entre los niveles de SAR de los diferentes modelos de teléfonos LG, todos han sido diseñados para ajustarse a las directrices relevantes de exposición a ondas de radio.
- El límite de SAR recomendado por la ICNIRP (International Commission on Non-Ionizing Radiation Protection, Comisión Internacional de Protección contra Radiaciones no Ionizantes) es de 2 W/kg medido sobre diez 10 gramos de tejido.
- El valor más alto de SAR registrado para el uso auditivo de este modelo de teléfono en las pruebas de DASY4 realizadas es 1.23 W/kg (10 g), mientras que el valor más alto correspondiente a su transporte junto al cuerpo es 1.10 W/kg (10 g).
- Información para los residentes en países o regiones que han adoptado el límite SAR recomendado por el IEEE (Institute of Electrical and Electronics Engineers, Instituto de Ingenieros Eléctricos y Electrónicos), que es 1,6 W/kg sobre un 1 gramo de tejido.

### Directrices para un uso seguro y eficaz

### **Cuidado y mantenimiento del producto**

### **ADVERTENCIA**

Utilice sólo baterías, cargadores y accesorios aprobados para su utilización con este modelo de teléfono concreto. De lo contrario, puede quedar invalidada cualquier aprobación o garantía para el teléfono, además de resultar peligroso.

- No desmonte esta unidad. Si es necesario repararla, llévela a un técnico de servicio cualificado.
- Las reparaciones que se realicen bajo garantía, a la entera discreción de LG, pueden incluir piezas o placas de repuesto nuevas o reparadas, siempre que mantengan la funcionalidad de las piezas sustituidas.
- Manténgala alejada de aparatos eléctricos como televisores, radios y ordenadores personales.
- La unidad debe alejarse de fuentes de calor como radiadores u hornos.
- No la deje caer.
- No exponga esta unidad a vibraciones mecánicas o golpes.
- Desactive el teléfono en cualquier zona en la que así lo exijan las normativas especiales. Por ejemplo, no utilice el teléfono en hospitales, ya que podrían verse afectados equipos médicos sensibles.
- No coja el teléfono con las manos mojadas mientras se está cargando. Podría sufrir una descarga eléctrica y dañar gravemente el teléfono.
- No cargue el teléfono cerca de material inflamable ya que podría calentarse y provocar un incendio.
- Limpie el exterior del teléfono con un paño seco (no utilice solventes como benceno, disolvente o alcohol).
- No cargue el teléfono sobre superficies acolchadas.
- El teléfono se debe cargar en una zona con la ventilación adecuada.
- No exponga esta unidad a humo o polvo excesivo.
- No coloque el teléfono cerca de tarjetas de crédito o billetes de transporte, podría afectar a la información de las bandas magnéticas.
- No golpee la pantalla con un objeto punzante, ya que puede estropear el teléfono.
- No exponga el teléfono a líquidos o humedad.
- Utilice con cuidado los accesorios (p. ej. los auriculares). No toque la antena si no es necesario.

### **Funcionamiento eficaz del teléfono**

#### **Dispositivos electrónicos**

Todos los teléfonos móviles pueden generar interferencias que pueden afectar al rendimiento.

- No utilice su teléfono móvil cerca de aparatos médicos sin solicitar permiso. Evite colocar el teléfono sobre marcapasos (es decir, no se lo coloque en el bolsillo de la camisa).
- Algunos audífonos pueden verse afectados por teléfonos móviles.
- También pueden generar pequeñas interferencias en televisores, radios, PCs, etc.

### **Seguridad vial**

Compruebe las leyes y normativas locales sobre el uso de teléfonos móviles durante la conducción.

- No utilice el teléfono móvil mientras conduce.
- Dedique toda su atención a la conducción.
- Utilice un kit de manoslibres siempre que pueda.
- Salga de la carretera y aparque antes de hacer llamadas o responderlas si las condiciones de la conducción así lo requieren.
- La energía de radiofrecuencia puede afectar a algunos sistemas electrónicos de su vehículo, como la radio del coche o el equipamiento de seguridad.
- Si su vehículo dispone de un airbag, no lo obstruya con equipos inalámbricos portátiles o fijos. Podrían provocar un fallo del airbag y ocasionarle graves heridas debido a un funcionamiento indebido.

### Directrices para un uso seguro y eficaz

• Si escucha música mientras está en la calle, asegúrese de que el volumen está a un nivel razonable de forma que pueda ser consciente de lo que sucede en su entorno. Esto es importante sobre todo cerca de las vías de tráfico.

### **Evite lesiones en los oídos**

Es posible que los oídos sufran daños cuando se ven expuestos a sonidos de alto volumen durante largos períodos. Por lo tanto, le recomendamos que no encienda ni apague el teléfono cerca de los oídos. Le recomendamos igualmente que el volumen de la música y de las llamadas se establezca alcance de los niños

### **Piezas de cristal**

Algunas piezas de su teléfono móvil están hechas de cristal. Este cristal puede romperse si el teléfono cae sobre una superficie dura o recibe un impacto fuerte. Si el cristal se rompe, no lo toque ni intente retirarlo. No utilice su teléfono hasta que un proveedor autorizado sustituya el **cristal** 

#### **Derribos**

No utilice el teléfono mientras se realizan derribos. Respete las restricciones y siga las normativas.

### **Entornos potencialmente explosivos**

- No utilice el teléfono en gasolineras.
- No lo utilice cerca de productos químicos o combustibles.
- No transporte o almacene explosivos, líquidos o gases inflamables en el compartimento de su vehículo donde tenga el teléfono móvil y los accesorios.

### **En aviones**

Los dispositivos inalámbricos pueden provocar interferencias en aviones.

- Apague el teléfono móvil antes de embarcar en el avión.
- No lo utilice en tierra sin el permiso de la tripulación.

#### **Niños**

Deje el teléfono en un lugar seguro fuera del alcance de los niños. Incluye piezas pequeñas que, si se tragan, pueden causar asfixia.

### **Llamadas de emergencia**

Puede que las llamadas de emergencia no estén disponibles en todas las redes móviles. Por lo tanto, nunca debe depender únicamente del teléfono para realizar llamadas de emergencia. Consulte a su proveedor de servicios local.

### **Información y mantenimiento de la batería**

- No es necesario descargar por completo la batería antes de volver a cargarla. A diferencia de otros sistemas de baterías, no existe ningún efecto de la memoria que pueda afectar al rendimiento de la batería.
- Utilice sólo las baterías y cargadores de LG. Los cargadores de LG han sido diseñados para maximizar la vida de la batería.
- No desmonte ni cortocircuite la batería.
- Mantenga limpios los contactos metálicos de la batería.
- Sustituya la batería cuando deje de funcionar correctamente. La batería puede recargarse centenares de veces antes de que deba sustituirse.
- Recargue la batería si no se ha utilizado durante mucho tiempo, así maximizará su funcionalidad.
- No exponga el cargador de la batería a la luz directa del sol y no lo utilice en entornos muy húmedos, como el cuarto de baño.
- No deje la batería en lugares fríos o calientes, podría deteriorar su rendimiento.
- Existe riesgo de explosión si la batería se sustituye por otra de un tipo incorrecto.
- Deshágase de las baterías según las instrucciones del fabricante. Si es posible, recíclela. No la tire a la basura doméstica.
- Si necesita sustituir la batería, llévela al proveedor o punto de servicio autorizado más cercano de LG Electronics para obtener asistencia.
- Desenchufe siempre el cargador de la toma de corriente una vez que el teléfono haya terminado de cargarse, para evitar así un consumo de energía innecesario del cargador.

### Directrices para un uso seguro y eficaz

• La duración real de la batería dependerá de la configuración de red, los ajustes del producto, los patrones de uso, el tipo de batería y las condiciones ambientales.

### Familiarizarse con el teléfono

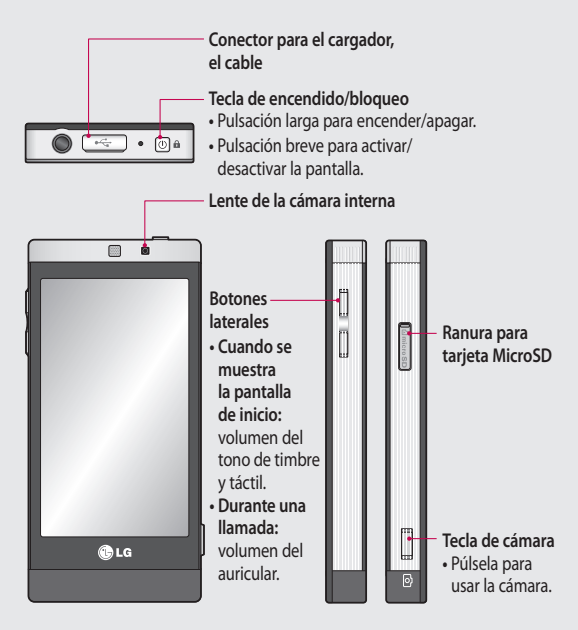

**ADVERTENCIA:** si coloca un objeto pesado sobre el teléfono o se sienta sobre él mientras lo tiene en su bolsillo, se puede dañar el visor LCD o la funcionalidad de pantalla táctil.

### Vista del teléfono abierto

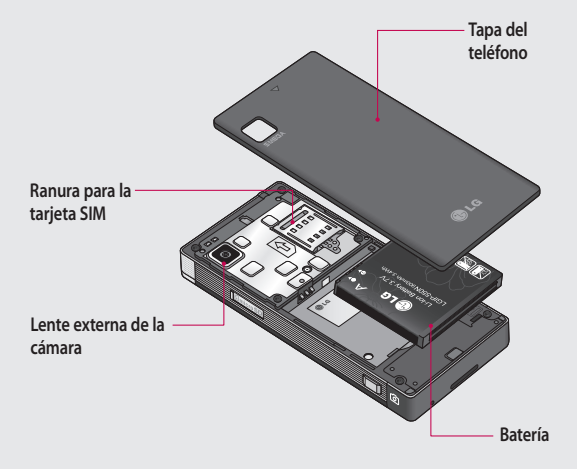

### Instalación de la tarjeta SIM y la batería

#### **1 Extraiga la tapa de la batería**

Deslice la tapa de la batería hacia la parte inferior del teléfono, levántela y tire.

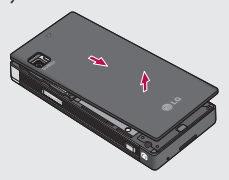

#### **2 Instale la tarjeta SIM**

Deslice la tarjeta SIM hacia el interior del soporte de la tarjeta asegurándose de que los contactos dorados de la tarjeta quedan hacia abajo. Asegúrese de retirar la batería del teléfono antes de instalar la tarjeta SIM. Para extraer la tarjeta SIM, tire de ella hacia fuera con cuidado.

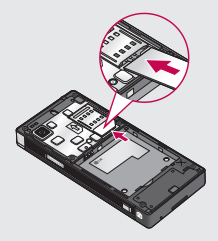

**ADVERTENCIA:** no extraiga la batería con el teléfono encendido, ya que podría dañarlo.

#### **3 Instalar la batería**

Inserte la parte derecha de la batería en el borde superior del compartimiento de la batería. Compruebe que los contactos de la batería estén alineados con los bornes del teléfono. Presione el lado izquierdo de la batería hasta que encaje en su sitio (se oirá un clic).

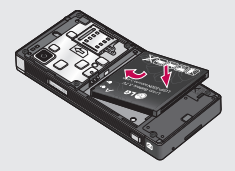

### Carga del teléfono

Conecte el adaptador de viaje (cargador) y el cable USB incluido. Conecte el cable USB al teléfono y a una toma de alimentación. El modelo GD880 debe cargarse hasta que aparezca el mensaje "Batería llena" en la pantalla.

**NOTA:** debe realizarse una primera carga completa para mejorar la vida útil de la batería. No tenga en cuenta el primer mensaje "Batería llena" y mantenga el teléfono cargando durante toda la noche.

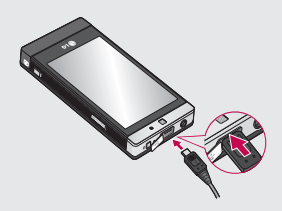

### Tarjeta de memoria

#### **Instalación de la tarjeta de memoria**

Puede ampliar la memoria del teléfono con una tarjeta de memoria microSD.

#### **NOTA: la tarjeta de memoria** es un complemento opcional.

- Deslice hacia abajo la tapa de la **1**  ranura.
- Introduzca la tarjeta microSD en **2**  la ranura hasta que quede sujeta (oirá un clic). Asegúrese de que el área de contactos dorados está colocada hacia abajo.
- Deslice hacia arriba la tapa de la **3**  ranura.

El GD880 admite tarjetas de memoria de hasta 32 GB.

#### **Formatear la tarjeta de memoria**

La tarjeta de memoria puede que ya esté formateada. Si no fuera el caso, tendrá que formatearla antes de poder utilizarla.

- En la pantalla de inicio, seleccione **1**  y acceda a **Ajustes del teléfono**.
- Toque **Información de memoria**, **2**  desplácese hacia abajo y seleccione **Memoria externa**.
- Toque **Formato** y, a continuación, **3**  confirme la elección realizada.
- Si hay una contraseña definida, **4** escríbala. Su tarjeta se formateará y estará lista para usarla.

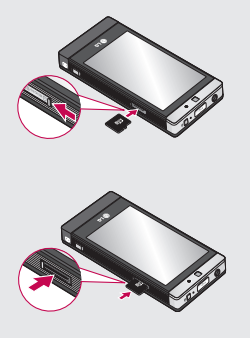

### Uso de la pantalla táctil

### **Sugerencias sobre la pantalla táctil**

- Para seleccionar un elemento, toque la parte central del icono.
- No ejerza una presión excesiva. La pantalla es lo suficientemente sensible como para detectar un toque ligero y firme.
- Utilice la punta del dedo para tocar la opción que desee. Intente no tocar ninguna otra tecla.
- Cuando el GD880 no esté en uso, volverá a la pantalla de bloqueo.

### **Control de la pantalla táctil**

Los controles de la pantalla táctil del GD880 cambian de forma dinámica en función de las tareas.

#### **Abrir aplicaciones.**

Acceder a cualquier aplicación es tan sencillo como pulsar el icono correspondiente.

#### **Desplazarse por la pantalla.**

deslice el dedo de lado a lado para desplazarse.

En algunas pantallas, como la lista del registro de llamadas, también puede deslazarse hacia arriba o hacia abajo.

### Pantalla de inicio

Desde esta pantalla, puede acceder a todas las opciones del menú, realizar una llamada rápida, ver el estado del teléfono y mucho más.

### **Puede añadir menús favoritos al menú principal**

- 1 Toque  $\bullet$  en la pantalla de inicio.
- Si desea eliminar un menú **2**  favorito, toque  $\times$  en el la esquina superior izquierda del icono. Si desea añadir menús favoritos al menú principal, toque **Añadir** en la parte inferior derecha de la pantalla.

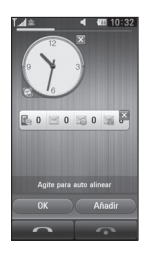

- Después de tocar **Añadir**, puede **3**  elegir entre las opciones **Widget**, **Favoritos** o **Acceso rápido** (si no desea añadirlo, toque **Cancelar**).
- Seleccione el menú que desee **4**  añadir tocando la estrella que hay a la derecha del menú. El menú aparecerá cuando vuelva a la pantalla anterior.
- Cuando haya finalizado, toque **OK**. **5**

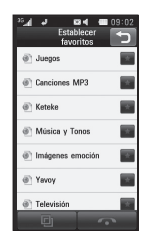

### Pantalla de inicio

### **Teclas rápidas**

Las teclas rápidas de la pantalla de inicio permiten acceder a las funciones más habituales con un sólo toque.

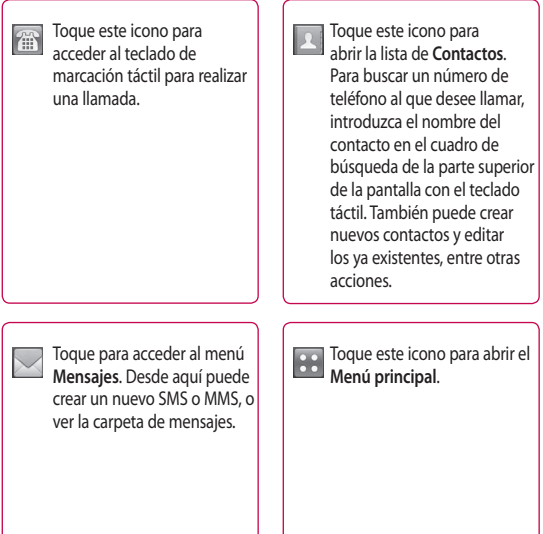

### Llamadas

### **Realizar una llamada**

- Toque **en la pantalla de inicio** para abrir el teclado. **1**
- Indique el número mediante el **2**  teclado.
- **3** Toque **para iniciar la** llamada, pero si desea iniciar una videollamada, toque  $\equiv$  v seleccione **Realizar videollamada** .
- Para finalizar la llamada, pulse Fin. **4**  en la parte inferior de la pantalla.

#### **SUGERENCIA:** para

introducir + a la hora de realizar una llamada internacional, mantenga pulsada la tecla <u>∣ 0+ J</u>.

**SUGERENCIA:** pulse la tecla de encendido brevemente para bloquear la pantalla táctil e impedir que se realicen llamadas no deseadas.

### **Realizar una llamada desde los contactos**

- En la pantalla de inicio, toque **1**  para acceder a los **Contactos** .
- Toque el cuadro de búsqueda en **2**  la parte superior de la pantalla y use el teclado para introducir las primeras letras del contacto al que desea llamar.
- En la lista acotada, toque el **3**  icono Llamar situado junto al contacto que desea llamar. La llamada se realizará al número predeterminado si existe más de uno registrado para este contacto.
- También puede tocar el nombre **4** del contacto y seleccionar el número si existe más de uno para ese contacto.

### **Contestar y rechazar una llamada**

Si el teléfono suena, toque **Responder** para responder la llamada.

Para silenciar el timbre, toque **Silencio**. Esto resulta muy práctico si ha olvidado cambiar el perfil a **Silencio** en una reunión. Toque **Rechazar** para rechazar una llamada entrante.

### Llamadas

### **Opciones de llamada entrante**

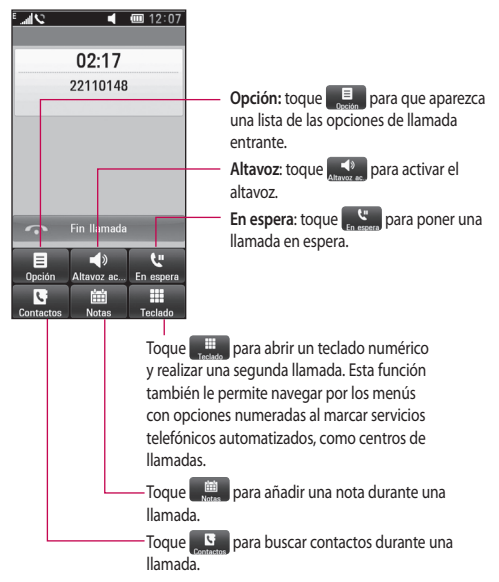

**SUGERENCIA:** para desplazarse por una lista de opciones o por la lista de contactos, toque el último elemento visible y deslice el dedo hacia arriba en la pantalla. La lista se desplazará hacia arriba, para que haya más elementos visibles.

 $22$ 

### **Marcación rápida**

Puede asignar un contacto frecuente a un número de marcación rápida.

- **1** Seleccione **Contactos**, toque  $\equiv$  y seleccione **Marcación rápida** .
- El buzón de voz ya se ha fijado **2**  en la opción de marcación rápida 1. Esto no puede modificarse. Toque cualquier otro número para asignarlo a un contacto de marcado rápido.
- Se abrirá el **Contacto**. Seleccione **3**  el contacto al que desea asignar el número tocando una vez el número de teléfono correspondiente. Para encontrar un contacto, toque el cuadro de **búsqueda** e introduzca la primera letra de su nombre.

### **Realizar una segunda llamada**

- 1 Durante la primera llamada, toque **Teclado** y teclee el número al que desea llamar.
- Toque **Llamada de voz** para iniciar **2**  la llamada.
- Ambas llamadas aparecerán en la **3**  pantalla de llamada. La primera llamada se bloqueará y se pondrá en espera.
- Para cambiar entre llamadas, **4**  toque  $\bigcirc$  o pulse el número de la llamada retenida.
- Para finalizar una o ambas **5**  llamadas, pulse **y** seleccione **Fin** .

**NOTA:** se le cobrarán todas las llamadas realizadas.

### **Ver los registros de llamadas**

Toque Registro de llamadas en el Menú principal.

**SUGERENCIA:** toque cualquier entrada individual del registro de llamadas para ver su fecha, hora y duración.

### **Usar el desvío de llamadas**

- Toque **Ajustes de llamadas en el Menú principal** . **1**
- Toque **Desvíos** . **2**
- Elija entre **Llamada de voz** o **3 Videollamada**. Elija si desviar todas las llamadas, sólo cuando la línea esté ocupada, cuando no haya respuesta o cuando no se encuentre disponible.
- Toque **Activar**. **4**

### Llamadas

- Elija entre **A buzón de voz** o **A otro 5 número** para introducir el nuevo número al que desea desviar las llamadas.
- Toque **OK** cuando haya terminado **6**  de escribir el número.

**NOTA**: el desvío de llamadas conlleva los gastos derivados correspondientes. Póngase en contacto con su proveedor de red para obtener información detallada.

**SUGERENCIA: para** desactivar todos los desvíos de llamada, seleccione **Desactivar todo** del menú **Desvío llamadas**.

### **Usar la restricción de llamadas**

- Toque **Ajustes de llamadas en el 1 Menú principal**.
- Toque **Restringidas**. **2**
- Elija **Llamada de voz** o **3 Videollamada**. Puede desactivar todas las restricciones de llamadas tocando **Desactivar todo** del menú **Restricción de llamadas**.
- 4 Seleccione una de estas cinco opciones:

**Todas llamadas enviadas Internacionales**

**Internacionales excepto país de origen**

**Entrantes**

**Entrantes en itinerancia** Toque **Activar**.

Introduzca la contraseña de **5**  restricción de llamadas. Consulte cualquier aspecto de este servicio con su operador de red.

**SUGERENCIA:** seleccione **Números de marcación fija** para activar y compilar una lista de los números a los que se puede llamar desde su teléfono.

### **Usar el mensaje de disculpa**

Antes de rechazar una llamada entrante, puede utilizar "**Mensajes de disculpa**" para enviar un mensaje que explique por qué no recibe una llamada entrante.

#### **Cambiar los ajustes de llamada comunes**

- Toque **Ajustes de llamadas en el 1 Menú principal** principal.
- Toque **Ajustes comunes**. Aquí **2**  podrá modificar los ajustes relativos a los siguientes elementos:

**Llamada rechazada:** seleccione y deslice el interruptor a la izquierda para resaltar la **Lista de llamadas rechazadas**. Toque el cuadro de texto para elegir todas las llamadas, las llamadas de contactos específicos o grupos, las de números no registrados (números que no están en la agenda) o sin ID de usuario. Toque para cambiar el ajuste.

**Enviar mi número**: seleccione si su número debe aparecer cuando llame a alguien.

**Mostrar eventos SNS**: elija si desea que los eventos SNS se muestren o no.

**Marcación automática:** deslice el interruptor a la izquierda para colocarlo en **Activado** o a la derecha para colocarlo en **Desactivado** .

**Aviso minuto**: deslice el interruptor a la izquierda para **activarlo** y escuchar un tono cada minuto durante una llamada.

**Respuesta Bluetooth** seleccione **Manos libres** para contestar una llamada usando un auricular Bluetooth o bien seleccione **Teléfono** para contestar una

llamada pulsando una tecla del teléfono.

**Guardar número:** elija si desea que la función **Guardar nuevo número** esté activada o no. Deslice el interruptor a la izquierda para **activarla** o a la derecha para **desactivarla** .

**Claridad de voz**: elija si desea que la función **Claridad de voz** esté activada o no. Deslice el interruptor a la izquierda para **activarla** o a la derecha para **desactivarla** .

### **Cambiar los ajustes de videollamada**

- Toque **Ajustes de llamadas** en el **1 Menú principal** .
- Toque **Ajustes de videollamada. 2** Aquí podrá modificar los ajustes relativos a los siguientes elementos:

**Utilizar imagen privada**: elija si desea utilizar una imagen privada para las videollamadas.

**Imagen privada**: elija una imagen para las videollamadas.

**Espejo**: elija si desea utilizar el espejo.

### Llamadas

### **Costos de llamadas**

Puede ver los cargos aplicados a los números marcados (este servicio depende de la red, ya que algunos operadores no lo admiten).

### **Duración de las llamadas**

Permite ver la duración de todas las llamadas enviadas y recibidas o de ambas.

### **Volumen de datos**

Permite ver la cantidad de datos recibidos, enviados o ambos en kilobytes.

### Contactos

### **Búsqueda de un contacto**

Existen dos formas de buscar un contacto:

- 1 Toque **BB** en la pantalla de inicio y, a continuación, toque **Contactos** o toque en la pantalla de inicio.
- Verá una lista de contactos. Si **2**  introduce la primera letra del nombre de un contacto en el campo Nombre, se desplazará hasta la primera entrada que comience por esta letra.

**SUGERENCIA:** el teclado alfabético se muestra al tocar el campo Nombre.

#### **Agregar un contacto nuevo**

- Toque **Contactos** y, a continuación, **1 Nuevo**.
- Elija entre guardar el contacto en **2**  el **Terminal** o en la **SIM**.
- **3** Introduzca su nombre y apellido.
- Puede introducir hasta cinco **4**  números diferentes para cada contacto. Cada entrada tiene uno de los siguientes tipos preconfigurados: **Móvil**, **Particular**, **Oficina**, **Localizador** y **Fax**.
- **5** Introduzca una dirección de correo electrónico.
- Asigne el contacto a uno o varios **6**  grupos. Puede asignar hasta tres grupos por contacto. Seleccione entre **Ningún grupo**, **Familia**, **Compañeros**, **Colegio** y **VIP**.
- También puede agregar **7**  elementos como **Tono llamada, Vibración, Página de inicio, Dirección particular, Nombre de empresa, Profesión, Dirección de la empresa, Cumpleaños, Aniversario** y **Notas.**
- **8** Toque **para guardar el** contacto.

#### **Crear un grupo**

- 1 Toque **Contactos**. Toque la flecha abajo que hay junto a Contactos, y a continuación, seleccione **Grupos**.
- **2** Toque **Nuevo grupo** o toque  $\equiv$  y seleccione **Nuevo grupo**.
- Escriba un nombre para el grupo **3**  nuevo en el campo **Nombre del grupo**. También puede asignar un tono de llamada y vibración al grupo.
- 4 Toque  $\boxed{\blacksquare}$ .

### **Contactos**

**NOTA:** si elimina un grupo, no se borran los contactos asignados a ese grupo. Se mantendrán en **Contactos**.

### **Cambiar los ajustes de**

#### **contactos**

Puede adaptar los ajustes de contacto según sus preferencias.

- 1 Toque **Contactos**, toque seleccione **Ajustes de contactos**.
- Aquí podrá modificar los **2**  siguientes ajustes:

**Mostrar teclado**: elija si desea que se muestre el teclado.

**Nombre mostrado**: seleccione el orden en que se muestra el nombre.

**Sincronizar contactos**: permite conectarse al servidor para sincronizar sus contactos.

**Copiar todo**: permite copiar los contactos desde el teléfono a la tarjeta SIM o desde la tarjeta SIM al teléfono. Puede elegir uno cada vez o todos a la vez.

**Mover todo**: funciona del mismo modo que Copiar, pero el contacto sólo se guardará en la ubicación a la que se haya movido.

**Borrar contactos**: permite eliminar todos los contactos. Elija entre **Teléfono** y **SIM** y toque **Sí** si está seguro de que desea eliminar todos los contactos.

**Info. memoria**: permite visualizar la información de la memoria disponible con respecto al **teléfono**, **USIM** y **el correo electrónico USIM**.

**Enviar todos los contactos por Bluetooth**: permite enviar todos sus contactos a otro dispositivo mediante Bluetooth. Deberá activar la función de Bluetooth si selecciona esta opción.

### **Visualización de la información**

#### 1 Toque **Contactos**, toque seleccione Acerca de.

Desde aquí puede ver los **Números de marcación de servicios**, sus **Números propios**, la **Info. memoria** (muestra el uso de la memoria) y **Mi perfil.**

**SUGERENCIA:** para agregar su propia tarjeta de visita, seleccione **Mi perfil** e introduzca la información como si de un contacto se tratara. Toque para terminar.

### **Importar amigos de redes sociales**

Puede añadir el contacto de un amigo de una red social (Twitter o Facebook) al teléfono con este menú.

- Toque **Contactos** y, a continuación, **1**  toque **E** y seleccione **Importar amigos de**.
- Seleccione **Twitter** o **Facebook**. **2**
- Introduzca su correo electrónico y **3**  contraseña y haga clic en **OK**.
- 4 Seleccione el contacto que desee añadir.
- **5** Seleccione **F** Guardar .

### Mensajes

### **Mensajes**

El GD880 combina SMS y MMS en un menú intuitivo y fácil de usar.

### **Enviar un mensaje**

- 1 Toque **H** en la pantalla de inicio y, a continuación, toque **Mensajes** o toque  $\searrow$  en la pantalla de inicio.
- Toque **Escribir mensaje, toque 2**  y seleccione **Insertar** para añadir una imagen, un vídeo, sonido, un emoticono, etc.
- Toque **Para** e indique el número **3**  del destinatario o acceda a los contactos o a los números favoritos. Se pueden añadir varios contactos. Una vez termine, toque el buzón de mensajes que aparece a continuación para empezar a componer el cuerpo del mensaje.
- Después de introducir el texto, **4**  puede enviar el mensaje tocando **Enviar SMS/Enviar MMS** en la parte superior del mensaje.

**ADVERTENCIA:** si añade una imagen, vídeo o sonido a un SMS, este se convertirá automáticamente en un MMS, de manera que se cargará el coste correspondiente.

### **Introducción de texto**

Toque <sup>19</sup> para activar el modo T9.

Toque  $\bigcirc$  para modificar el idioma de escritura.

Toque <sup>123</sup><sup>e</sup> para cambiar entre números, símbolos y texto.

Las teclas de función le permiten alternar entre mayúsculas y minúsculas o escribir un mensaje en una pantalla completa con el teclado, etc.

### **Modo T9**

El modo T9 consta de un diccionario integrado que reconoce las palabras que escribe el usuario en función de las secuencias de teclas que toque. Predice la palabra que está introduciendo y sugiere alternativas.

### **Usar plantillas**

Cree plantillas para los mensajes SMS y MMS que envíe más a menudo. Ya existen algunas plantillas disponibles y que puede modificar.

#### **Usar emoticonos**

Alegre sus mensajes con emoticonos. El teléfono ya contiene algunos de los emoticonos más populares.

Puede tocar la opción **Nuevo emoticono** para agregar nuevos emoticonos.

### **Usar firmas**

Cree firmas para los mensajes SMS y MMS que envíe más a menudo. Cuando redacte mensajes nuevos, inserte Firma desde el menú de opciones Insertar->Más.

### **Modificación de los ajustes de SMS**

Toque **Mensajes**, toque ,seleccione ajustes y SMS. Seleccione **Mensaje de texto**. Puede realizar cambios en los siguientes elementos:

**Centro SMS**: permite introducir los detalles del centro de mensajes.

**Informe de entrega**: deslice el interruptor a la izquierda para recibir la confirmación de entrega del mensaje.

**Periodo de validez**: permite elegir el periodo de tiempo durante el cual se almacenarán sus mensajes en el centro de mensajes.

**Tipos de mensajes**: permite convertir el texto a **Texto**, **Voz**, **Fax**, **X.400** o **E-mail** .

**Codificación**: Elige cómo tus personajes están codificados. Esto afecta al tamaño del mensaje y por lo tanto al coste de transmisión de datos.

**Enviar texto largo como**: permite elegir realizar el envío como **SMS múltiple** o **MMS** .

### **Modificación de los ajustes de MMS**

Toque **Mensajes**. Toque **E** y seleccione **Ajustes** y, a continuación, MMS Puede realizar cambios en los siguientes elementos:

**Recuperación**: seleccione entre **Red propia** o **Red de itinerancia**. Si, a continuación, selecciona **Manual**, recibirá sólo las notificaciones

### Mensajes

correspondientes a mensajes MMS, tras lo cual podrá decidir si desea descargarlos completamente.

**Informe de entrega:** permite seleccionar si solicitar y/o permitir un informe de entrega.

**Informe de lectura**: permite solicitar y/o permitir una respuesta.

**Prioridad**: permite elegir el nivel de prioridad de los MMS (**Prioridad baja**, **Prioridad normal** y **Prioridad alta**).

**Período de validez**: permite elegir el tiempo que el mensaje permanecerá almacenado en el centro de mensajes.

**Duración diapositiva**: permite elegir el tiempo que las diapositivas permanecen en la pantalla.

**Modo de creación**: permite elegir el modo de mensaje (**Restringido**, **Advertencia** y **Libre**).

**Hora entrega**: permite elegir el tiempo de espera para enviar un mensaje.

**Centro MMS**: permite elegir uno de la lista o añadir un nuevo centro de mensajes multimedia.

### **Cambiar otros ajustes**

Toque **Mensajes**. Toque  $\equiv$  y seleccione **Ajustes**.

**Buzón de vídeo/Buzón de voz**: toque **Nuevo perfil** para añadir un nuevo servicio de buzón de vídeo/buzón de voz. Póngase en contacto con su operador de red para obtener más información acerca de los servicios que ofrece.

**Mensaje de servicio**: permite elegir si recibir o bloquear los mensajes de servicio. También puede establecer la seguridad de los mensajes creando listas de remitentes seguros y no seguros en la opción **Servicio de seguridad**.

**Guardar mensajes enviados:** permite seleccionar si se guardan o no los mensajes enviados.

**Información servicio**: elija si desea activar o desactivar el servicio de información y seleccione sus canales e idiomas.

**Firmas**: permite crear, editar o eliminar **Firmas**.

### **Configuración del correo electrónico**

Toque **EE** en la pantalla de inicio, desplácese hacia la derecha y, a continuación, toque **E-mail**. Si la cuenta de correo electrónico no está configurada. Si la cuenta de correo electrónico está configurada en el teléfono y desea añadir otra cuenta de correo electrónico, toque  $\equiv$  y seleccione **Nueva cuenta de E-mail**.

**Dirección de E-mail**: introduzca la dirección de correo electrónico.

**Contraseña**: introduzca la contraseña de la cuenta.

**Tipo de buzón**: introduzca el tipo de buzón: **IMAP4**, **POP3** o **PUSH**. El tipo depende del proveedor de servicio.

**Nombre de usuario**: introduzca el nombre de usuario de la cuenta.

**Servidor entrante**: indique la dirección del servidor de correo electrónico entrante.

**Servidor saliente**: indique la dirección del servidor de correo electrónico saliente.

**Autenticación SMTP**: permite elegir los ajustes de seguridad para el servidor de correo saliente.

**Nombre de cuenta**: el nombre con el que aparecerá la cuenta en la lista de cuentas de la carpeta de correo electrónico.

Una vez configurada la cuenta, se mostrará en la lista de cuentas en la carpeta E-mail.

### **Cuenta de correo electrónico de Microsoft Exchange**

**Dirección de E-mail:** introduzca la dirección de correo electrónico de la cuenta.

**Dirección del servidor:** introduzca la dirección del servidor de correo electrónico.

**Dominio**: introduzca el dominio de la cuenta.

**Nombre de usuario**: introduzca el nombre de usuario de la cuenta.

**Contraseña**: introduzca la contraseña de la cuenta.

**Elementos sincronizados**: seleccione si se van a usar o no los elementos sincronizados (**Contactos**, **Planes**, **Tareas**).

### Mensajes

### **Recuperar mensajes de correo electrónico**

Puede consultar la cuenta para comprobar si hay nuevos correos electrónicos de manera manual o automática. Para comprobarlo manualmente:

- Toque **E-mail**. **1**
- Toque la cuenta que desea utilizar. **2**
- Seleccione **Recuperar nuevo**. **3**

### **Enviar un mensaje de correo electrónico a través de una cuenta nueva**

- Toque **Escribir email** y se abrirá un **1**  nuevo correo electrónico.
- Escriba el mensaje. **2**
- Toque **Enviar correo** para enviar el **3**  correo electrónico.

### **Cambiar los ajustes del correo electrónico**

- Toque **E-mail**. **1**
- **2** Toque  $\equiv$  y seleccione **Ajustes Email** para cambiar los siguientes ajustes:

**Cuentas de correo electrónico:** seleccione una cuenta de correo electrónico.

**Permitir E-mail de respuesta**: permite elegir el envío de mensajes

de confirmación de lectura.

**Solicitar correo electrónico de respuesta:** permite solicitar mensajes de confirmación de lectura.

**Incluir mensaje original**: permite elegir si desea incluir el mensaje original en la respuesta.

**Incluir archivo adjunto**: permite elegir si incluir el archivo adjunto original en las respuestas.

**Recuperación auto. en itinerancia**: seleccione si desea recuperar sus mensajes de manera automática en el extranjero (roaming).

**Notificación de nuevo E-mail**: permite elegir si desea que se le notifique la llegada de nuevos correos electrónicos.

**Firma**: permite crear una firma de correo electrónico.

**Prioridad**: elija el nivel de prioridad de sus mensajes de correo electrónico.

**Tamaño máximo de recepción**: seleccione el tamaño máximo de recepción: **100 KB**, **200 KB**, **300 KB**, **500 KB**, **1 MB**, **2 MB** o **2,2 MB**.
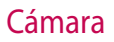

#### **Conocer el visor**

 $\frac{1}{2}$ 

I.  $\alpha$ ö

**Zoom**: ampliar o reducir. También puede ampliar y reducir la imagen pulsado las teclas laterales del teléfono.

**Exposición** : una imagen con poco contraste parecerá borrosa, mientras que una con mucho contraste parecerá más nítida.

**Volver**

۳

**Ajustes**: toque este icono para abrir el menú de ajustes. Consulte **Utilizar la configuración avanzada**.

**Macro**: permite realizar disparos en primer plano.

**Modo de cámara Modo de vídeo**:

- toque este icono para cambiar al modo de vídeo.
- **Galería**: le permite acceder a las fotos guardadas en el modo cámara. Sólo necesita tocar para mostrar la galería en la pantalla.

# Cámara

# **Cómo tomar una foto rápida**

- **1** Pulse la tecla **de** situada en la parte derecha del teléfono.
- Cuando la cámara haya enfocado **2**  el tema, toque el icono **de** en la parte central derecha de la pantalla para hacer una fotografía. También puede pulsar con firmeza la tecla de la cámara en el lateral del teléfono.

**SUGERENCIA:** deslice el icono de la cámara o el vídeo hacia arriba o abajo en la parte central derecha del visor para cambiar al modo de la cámara o el vídeo.

# **Después de hacer una foto**

La fotografía aparecerá en la pantalla. El nombre de la imagen se muestra en la parte inferior de la pantalla con cuatro iconos en la parte derecha.

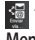

Toque para enviar la foto como **Mensaje, E-mail**, **Bluetooth**.

**NOTA**: puede haber un coste adicional al descargar MMS en itinerancia.

Toque este icono para usar la imagen como **Pantalla de inicio Pantalla de bloqueo**, o pantallas de **Contacto**, **Iniciar, Apagar Llamada saliente** o **Llamada entrante**.

Toque para modificar la imagen utilizando varias herramientas.

 Toque este icono para volver al visor.

 Toque para borrar la fotografía inmediatamente.

 Toque para realizar otra fotografía inmediatamente. La foto realizada anteriormente se guardará.

 Toque para ver una galería de las fotografías guardadas.

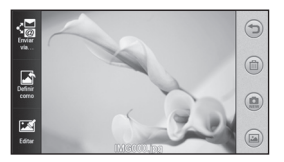

#### **Utilizar la configuración avanzada**

En el visor, toque  $\bullet$  para abrir todas las opciones de la configuración avanzada.

**Tamaño**: permite cambiar el tamaño de la fotografía para ahorrar espacio en la memoria, así como seleccionar un valor preconfigurado para tomar fotografías con el tamaño correcto para un contacto. Seleccione un valor de píxeles entre las siete opciones numéricas: **5M (2560x1920), 3M (2048x1536)**, **2M (1600x1200)**, **1M (1280x960), Fondo de pantalla, VGA (640x480)**, **QVGA (320x240)**.

**Modo escena**: permite configurar la cámara para que se adapte al entorno. Elija entre **Auto**, **Noche**, **Paisaje**, **Retrato** o **Deportes**.

**ISO**: el valor ISO determina la sensibilidad del sensor de luz de la cámara. Cuanto mayor sea el valor ISO, más sensible será la cámara. Resulta útil en entornos oscuros en los que no puede utilizar el flash. Seleccione el valor ISO entre **Auto**, **ISO 800**, **ISO 400**, **ISO 200** o **ISO 100**.

**Balance de blancos**: permite elegir entre **Auto**, **Incandescente**, **Fluorescente**, **Soleado** o **Nublado**.

**Efectos de color:** seleccione un tono de color para aplicarlo a la fotografía que desea realizar. Dispone de seis opciones para el tono de color: **Desactivado**, **Sepia**, **Monocromático**, **Negativo**, **Solarizar** y **Azul**.

**Enfoque**: permite seleccionar el modo de enfoque. Elija ente **Enfoque automático**, **Enfoque manual** o **Detección de cara.**

**Temporizador automático**: permite configurar el retraso que la cámara aplicará antes de hacer la fotografía y después de pulsar el botón de captura. Elija entre **Desactivado**, **3 segundos**, **5 segundos** o **10 segundos**.

**Modo disparo**: seleccione el modo de disparo entre estas 9 opciones.

**Calidad**: elija entre **Súper fina**, **Fina** y **Normal**. Cuanto mayor sea la calidad, mayor será la nitidez de la fotografía, aunque también aumentará el tamaño de la misma.

# Cámara

**Mostrar imagen capturada**: seleccione si desea ver la imagen con opciones tras hacer la foto.

**Sonido obturador**: permite seleccionar uno de los tres sonidos de obturador.

**Pantalla con cuadrícula**: permite elegir entre **Desactivado**, **Cruz simple** o **Cuadrícula de tres por tres**.

**Geo-Etiquetado:** permite cambiar la información EXIF de la fotografía por la información GPS.

**Reiniciar configuración:** restaura todos los ajustes de la cámara.

**Memoria:** permite seleccionar si guardar las fotos en la memoria del teléfono o en la memoria externa.

**Cambiar cámara**: elija si utilizar la cámara interna o la cámara externa.

# Videocámara

### **Conocer el visor**

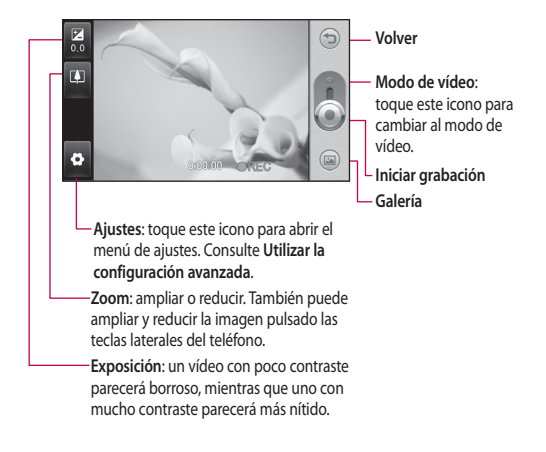

# Videocámara

## **Cómo hacer un vídeo rápido**

Pulse ligeramente la tecla de **1**  cámara situada en la parte derecha del teléfono.

**SUGERENCIA:** deslice el icono de la cámara o el vídeo hacia arriba o abajo en la parte central derecha del visor para cambiar al modo de la cámara o el vídeo.

- Con el teléfono en posición **2**  horizontal, apunte la lente hacia el tema del vídeo.
- Pulse la tecla de la cámara del **3**  teléfono una vez para iniciar la grabación. También puede pulsar el botón rojo en la pantalla.
- **REC** se muestra en la parte inferior **4**  del visor con un contador que indica la duración del vídeo.
- **5** Para pausar el vídeo, toque (11); para reanudarlo, seleccione .
- **6** Toque **e** en la pantalla o vuelva a pulsar la tecla de la cámara en el teléfono para detener la grabación.

# **Después de grabar un vídeo**

Aparecerá en la pantalla una imagen fija que representa el vídeo realizado. El nombre del vídeo se indicará en la parte inferior de la pantalla.

Toque esta opción para enviar el vídeo a través de un **Mensaje o E-mail** o por **Bluetooth**.

Toque esta opción para usar el vídeo como

tono de llamada o tono de videollamada.

Toque este icono para reproducir el vídeo.

Toque este icono para volver al visor.

 Toque este icono para borrar el vídeo que acaba de realizar y confirme tocando **Sí.** Volverá a aparecer el visor.

Toque **para crear otro vídeo** inmediatamente después.

Toque este icono para ver la galería de vídeos e imágenes guardados.

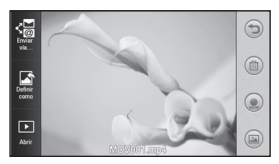

### **Utilizar la configuración avanzada**

En el visor, toque  $\bullet$  para abrir todas las opciones de la configuración avanzada.

Consulte la configuración avanzada de la cámara.

**Tamaño de vídeo**: seleccione el tamaño de vídeo: **VGA (640x480)**, **QVGA (320x240)** o **QCIF (176X144).**

**Modo de grabación**: permite configurar un límite de duración para los vídeos: **Normal** o **MMS**.

**Audio**: elija si desea silenciar (grabar un vídeo sin sonido) o incluir el sonido.

**Mostrar vídeo grabado**: elija si desea ver el vídeo con opciones tras grabarlo.

# Sus fotografías y vídeos

### **Ver fotos y vídeos**

- Desplácese y toque **Galería** en el **1**  Menú principal o toque **en** en la pantalla de vista previa de la cámara.
- 2 Se muestra la galería en la pantalla.
- Toque el vídeo o la foto para abrir **3**  el archivo a tamaño completo.

**SUGERENCIA:** desplácese a izquierda o derecha para ver otras fotos o vídeos.

## **Capturar una imagen de un vídeo**

- Seleccione el vídeo del que desee **1**  capturar una imagen.
- Toque el centro de la pantalla para **2**  ver las opciones de reproducción y, a continuación, toque  $\prod$  para poner el vídeo en pausa en el fotograma que quiera convertir en imagen, y toque la parte superior derecha de la pantalla para abrir el menú $\equiv$ .
- **3** Toque  $\equiv$  en la parte superior izquierda de la pantalla y seleccione **Capturar**.
- Aparecerá la imagen en la **4**  pantalla con el nombre de imagen asignado.
- **5** Toque **e** en la parte superior derecha de la pantalla para volver al vídeo.
- La imagen se guardará en la **6**  carpeta **Álbum multimedia** y aparecerá en la galería.

#### **ADVERTENCIA:**

algunas funciones no funcionarán correctamente si no se ha grabado el archivo multimedia en el teléfono.

#### **Ver las fotos como una presentación de diapositivas**

El modo de presentación de diapositivas mostrará todas las fotos de la galería de una en una, como una presentación de diapositivas. Los vídeos no se pueden ver como una presentación de diapositivas.

- **1** Toque  $\equiv$  en la Galería y, a continuación, seleccione **Modo diapositivas**.
- Empezará la presentación de **2**  diapositivas.

42

Puede abrir menús como **3**  Duración, Transición, etc. tocando el durante la presentación.

### **Establecer una foto como fondo de pantalla**

- Toque **Galería** en el Menú **1**  principal.
- Toque la foto que desee establecer **2**  como fondo de pantalla.
- **3** Toque  $\equiv$  para abrir el menú.
- Toque **Definir como** y, a **4**  continuación, **Imagen de la pantalla de inicio.**

# **Editar las fotos**

- En el menú Galería, elija la foto que **1**  desee editar, toque  $\equiv$  en la parte superior izquierda de la pantalla para abrir el menú, y seleccione **Editar** .
- Toque los iconos para modificar **2**  la foto:

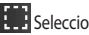

Seleccionar área.

 Seleccionar herramienta: Permite dibujar sobre la foto a mano alzada. Seleccione el grosor de la línea entre las cuatro opciones y, a continuación, el

color que desea utilizar.

 Permite añadir texto a una fotografía. Puede elegir el cuadro de texto y los colores del cuadro y el texto.

 Permite decorar la foto con sellos.

 Permite borrar los dibujos que hizo en la foto. Puede seleccionar el tamaño del borrador.

**Toque esta opción para abrir** otras opciones de efectos, incluido **Rotar** .

**Toque esta opción para** aplicar opciones de efectos a una fotografía.

**Ajuste** Podrá realizar ajustes en una fotografía con las opciones Brillo o Contraste.

# Sus fotografías y vídeos

Toque este icono para volver a la galería.

**Guardar** Permite guardar los cambios realizados.

 Puede guardar la foto editada con otro nombre.

**Deshacer** Permite borrar los cambios que haya realizado en la foto.

**Enviar** Seleccione esta opción para enviar las fotos editadas por **Mensaje**, **E-mail** o **Bluetooth**.

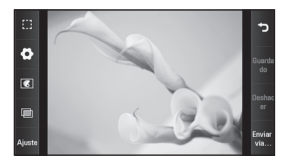

# Multimedia

Puede almacenar cualquier archivo multimedia en la memoria del teléfono para poder acceder fácilmente a todas las imágenes, sonidos, vídeos y juegos. También puede guardar los archivos en una tarjeta de memoria. La utilización de una tarjeta de memoria le permite liberar espacio en la memoria del teléfono. Puede encontrar estos archivos en el menú **Mis cosas** en el Menú principal.

#### **Imágenes**

**Imágenes**: contiene una lista de imágenes que incluyen las predeterminadas cargadas previamente en el teléfono, las descargadas por el usuario y las realizadas con la cámara del teléfono.

# **Enviar una fotografía**

- 1 Toque **H** en la pantalla de inicio, **Mis cosas** y seleccione **Imágenes**. Seleccione la foto que desee y toque  $\equiv$ .
- Toque **Enviar vía** y seleccione **2 Mensaje, E-mail, Bluetooth**.

#### **Utilizar una imagen**

Puede elegir las imágenes que desee utilizar como fondo de pantalla, para la pantalla de bloqueo y para identificar a las personas que llaman.

- Toque **Mis cosas** en el Menú principal y seleccione **Imágenes**. Seleccione la foto que desee y toque  $\blacksquare$ . **1**
- Toque **Definir como** y elija entre: **2 Imagen de la pantalla de inicio, Imagen de la pantalla de bloqueo, Imagen de contacto, Imagen de encendido, Imagen de apagado, Imagen de la llamada saliente, Imagen de la llamada entrante.**

#### **Imprimir una imagen**

- 1 Toque Mis cosas y seleccione **Imagen**. Seleccione la foto que desee y toque  $\equiv$ .
- Toque **Imprimir** y elija entre **2 PictBridge** y **Bluetooth**.

#### **SUGERENCIA: puede**

imprimir mediante Bluetooth o conectándose a una impresora compatible con PictBridge.

# Multimedia

#### **Mover o copiar una imagen**

Puede mover o copiar una imagen de la memoria del teléfono a la tarjeta de memoria o viceversa. Esta función es útil para liberar espacio en una de las memorias o para conservar las imágenes.

- Toque **Mis cosas**, seleccione **1 Imágenes** y toque E.
- Seleccione **Mover** o **Copiar**. **2**
- Puede seleccionar o deseleccionar **3**  las imágenes tocándolas una tras otra. Seleccione la imagen que desee mover o copiar y toque **Copiar/Mover**.

#### **Sonidos**

El menú **Sonidos** contiene una lista de sonidos que incluye los sonidos descargados, algunos sonidos predeterminados y grabaciones de voz. Desde aquí, puede administrar o enviar sonidos, así como establecerlos como tonos de llamada.

### **Uso de sonidos**

- Toque **Mis cosas** en el Menú **1**  principal y seleccione **Sonidos**.
- 2 Seleccione el sonido que desee. Comenzará a reproducirse.

#### **Vídeos**

El menú **Vídeos** muestra la lista de los vídeos descargados y los grabados con su teléfono.

#### **Visualización de vídeos**

- Toque **Mis cosas** en el Menú **1**  principal y seleccione **Vídeos**.
- 2 Seleccione el vídeo que desea reproducir.

#### **Enviar un vídeo**

- 1 Seleccione un vídeo.
- **2** Toque  $\equiv$  y, a continuación, **Enviar vía**. Seleccione entre **Mensaje, E-mail** o **Bluetooth**.

### **Contenidos Flash**

La carpeta Contenidos Flash contiene todos los archivos SVG y SWF descargados.

- Toque **Mis cosas** en el Menú **1**  principal y seleccione **Contenidos Flash**.
- 2 Seleccione el archivo que desea ver.

#### **Documentos**

En el menú **Documentos** puede ver todos los archivos de documentos. Desde aquí puede ver archivos de Excel, PowerPoint, Word, texto y PDF.

#### **Otro contenido**

**Otro contenido** contiene una lista de los archivos que no son fotos, sonidos, vídeos, documentos, juegos o aplicaciones.

#### **Juegos**

Puede instalar nuevos juegos en el teléfono para entretenerse en su tiempo libre.

También puede acceder a través del menú **Jueg./Apl.** en el Menú principal.

### **Jugar**

- 1 Toque Jueg./Apl.
- 2 Seleccione el juego que desea iniciar.

# **Transferir un archivo al teléfono**

Bluetooth es probablemente la tecnología más cómoda para transferir un archivo del ordenador al teléfono. También puede utilizar LG PC Suite a través del cable de sincronización.

#### **Para transferir un archivo con Bluetooth:**

- Asegúrese de que el teléfono y **1**  el ordenador tengan Bluetooth activado y de que estén cerca el uno del otro.
- Utilice el ordenador para enviar el **2**  archivo vía Bluetooth.
- Una vez enviado el archivo, **3**  deberá aceptarlo en el teléfono tocando **Sí**.
- El archivo debe aparecer en la **4** carpeta Imágenes si es un archivo de imagen y en la carpeta Sonidos si es un archivo de música.

#### **Música**

El LG GD880 cuenta con un reproductor de música integrado para que pueda escuchar todas sus canciones favoritas. Para acceder al reproductor de música, toque **Música**. Desde aquí puede acceder a varias carpetas situadas en la parte superior de la pantalla:

# Multimedia

**NOTA:** el copyright de los archivos de música está protegido por los tratados y leyes nacionales e internacionales. Es posible que sea necesario obtener permiso o una licencia para reproducir o copiar música. En algunos países, las leyes nacionales prohíben la realización de copias de material protegido con copyright. Antes de descargar o copiar el archivo, infórmese sobre la legislación relativa a este tipo de material en el país correspondiente. **Todas las pistas**: contiene todas las canciones del teléfono, salvo la música cargada previamente por defecto. **Favoritos**: contiene las pistas de música guardadas como favoritos.

**Artistas**: permite desplazarse por la colección de música por artista.

**Álbumes**: permite desplazarse por la colección de música por álbum.

**Géneros:** permite desplazarse por la colección de música por género.

**Listas reproducción**: contiene todas las listas de reproducción que ha creado.

# **Transferir música al teléfono**

La forma más fácil de transferir música al teléfono es vía Bluetooth o con el cable de sincronización.

También puede utilizar LG PC Suite. Para transferir un archivo con Bluetooth:

- Compruebe que Bluetooth esté **1**  activo en ambos dispositivos y que están vinculados.
- 2 Seleccione el archivo de música en el otro dispositivo y envíelo por Bluetooth.
- Una vez enviado el archivo, **3**  deberá aceptarlo en el teléfono tocando **Sí**.
- El archivo aparecerá en **Música** > **4 Todas las pistas**.

### **Reproducir una canción**

- 1 Toque Música.
- 2 Seleccione la canción que desea reproducir. Aparece el mensaje de confirmación si está configurado en modo **Silencio**.
- **3** Toque II para detener la canción.
- 4 Toque **DI** para pasar a la canción siguiente.
- **5** Toque KI para regresar a la canción anterior.

48

**6** Toque **para volver al menú Música**. Puede tocar más de una vez para volver al menú.

#### **Radio FM**

El teléfono LG GD880 tiene una función de radio FM que permite sintonizar sus emisoras favoritas y escucharlas mientras se desplaza.

- Desplácese y toque **Radio FM** en el **1**  Menú principal.
- Sintonice una emisora o ajuste el **2** volumen si lo desea.

**NOTA:** para escuchar la radio, deberá conectar los auriculares. Conéctelos en la toma de auriculares que hay junto al conector del cargador.

# Organizador

## **SNS (sitios de redes sociales)**

Un servicio de redes sociales se encarga de la creación de una red o relación social entre personas que comparten intereses o actividades.

# **Facebook**

Facebook es un sitio Web de redes sociales.

1 Toque **B** en la pantalla de inicio y, a continuación, toque **Facebook**.

## **Twitter**

Twitter es un servicio gratuito de redes sociales y microblogs.

1 Toque **B** en la pantalla de inicio y, a continuación, toque **Twitter**.

# **Ajustes**

- 1 Toque **B** en la pantalla de inicio y, a continuación, toque **Ajustes de SNS**.
- Active Redes sociales. Si dispone **2**  de una cuenta asociada a una red social, aparecerá dicha cuenta. Toque la cuenta y, a continuación, toque Importar amigos para añadir el contacto de un amigo al teléfono.
- Si no dispone de cuenta, toque **3 Nueva cuenta** y cree una.

**NOTA:** se le pueden cargar gastos adicionales al conectarse a este servicio. Compruebe los gastos de transmisión de datos con su proveedor de red.

## **Adición de eventos al calendario**

- 1 Toque **B** en la pantalla de inicio y, a continuación, toque **Organizador**.
- 2 Seleccione la fecha en la que desea añadir un evento.
- **3** Toque  $\equiv$  y, a continuación, **Nuevo plan**, o simplemente toque **Nuevo plan** en la parte inferior de la pantalla.

# **Agregar un elemento a la lista de tareas**

- 1 Toque **BB** en la pantalla de inicio y, a continuación, toque **Tareas** en el Menú principal.
- **2** Toque  $\equiv$  y, a continuación, toque **Nueva tarea** o simplemente toque **Nueva tarea** en la parte superior de la pantalla.
- Defina la fecha de la tarea, añada **3** notas y seleccione un nivel de prioridad: **Alto**, **Normal** o **Bajo**.

4 Para guardar la tarea, toque **.** 

#### **Añadir una nota**

- 1 Toque **B** en la pantalla de inicio y, a continuación, toque **Notas** en el Menú principal.
- **2** Toque  $\equiv$  y, a continuación, **Nueva nota**. O simplemente toque **Nueva nota** en la parte superior de la pantalla.
- Escriba la nota y, a continuación, **3**  toque **Guardar** .
- 4 Su nota aparecerá en la pantalla de la aplicación Notas.

# **Definir una alarma**

- 1 Toque **B** en la pantalla de inicio y, a continuación, toque Alarma.
- **2** Toque  $\equiv$  y, a continuación, **Nueva alarma**. O simplemente toque **Nueva alarma** en la parte superior de la pantalla.

**NOTA:** puede configurar hasta 11 alarmas.

**SUGERENCIA:** deslice el interruptor a la izquierda para establecerla.

#### **Grabar sonido o voz**

- 1 Toque **B** en la pantalla de inicio y, a continuación, toque **Grabadora** en el Menú principal.
- 2 Seleccione la memoria en la que guardar la grabación: **Interna** o **Externa**.
- Elija un modo de grabación: **3 Normal** o **MMS**.
- 4 Toque para empezar la grabación.
- **5** Toque | para pausar la grabación.
- **6** Toque **para finalizar la** grabación.
- 7 Toque para escuchar la grabación.
- **8** Toque  $\rightarrow$  para ajustar el volumen.

#### **Uso de la calculadora**

- 1 Toque **B** en la pantalla de inicio y, a continuación, toque **Extras** en el Menú principal.
- 2 Seleccione Calculadora.
- Toque las teclas numéricas para **3**  indicar números.
- Para cálculos sencillos, toque la **4**  función que necesite  $(+, -, x o \div)$ , seguida de =.

# Organizador

Para cálculos más complejos, **5**  toque  $\rightarrow$  v seleccione entre sin, **cos**, **tan**, **log**, **ln**, **exp**, **sqrt**, **deg**, **rad**, etc.

### **Convertir una unidad**

- 1 Toque **B** en la pantalla de inicio y, a continuación, toque **Extras** en el Menú principal.
- 2 Seleccione Conversor unidades.
- En la parte superior de la **3**  pantalla, elija si desea convertir **Moneda**, **Área**, **Longitud**, **Peso**, **Temperatura**, **Volumen** o **Velocidad**.
- En este punto puede seleccionar **4**  la unidad e indicar el valor desde el que desea realizar la conversión, seguido de la unidad a la que desea realizar la conversión.
- El valor correspondiente aparecerá **5**  en la pantalla.

### **Agregar una localidad al reloj mundial**

- 1 Toque **H** en la pantalla de inicio y, a continuación, toque **Extras** en el Menú principal.
- Seleccione **Reloj mundial**. **2**
- **3** Toque  $\equiv$  y, a continuación, **Nueva ciudad**. O simplemente toque **Nueva ciudad** en la parte superior de la pantalla.

# **Usar el cronómetro**

- 1 Toque **BB** en la pantalla de inicio y, a continuación, toque **Extras** en el Menú principal.
- 2 Seleccione Cronómetro.
- Toque **Inicio** en la parte inferior **3**  de la pantalla para activar el temporizador.
- Toque **Vuelta** si desea grabar el **4**  tiempo de una vuelta.
- Toque **Parar** si desea parar el **5** temporizador.

## **Sincronización inalámbrica LG**

Con este menú, puede sincronizar los datos PIM u otro contenido de su teléfono con su cuenta de sincronización inalámbrica LG.

- 1 Toque Sincronizar servidor en el Menú principal.
- Si no dispone de cuenta de **2**  sincronización inalámbrica LG, visite www.lgairsync.com para crear su cuenta. Si dispone de una cuenta, introduzca su ID y contraseña.
- Si desea sincronizar sus datos PIM, **3**  toque Sincronización PIM. Si desea sincronizar sus contenidos, toque Link Air.
- Si ha elegido Sincronización PIM, **4**  seleccione los elementos que desea sincronizar y, a continuación, toque Sincronizar ahora.
- Si ha elegido Link Air, seleccione **5**  los elementos que desea sincronizar y, a continuación, toque Sincronizar ahora.

# PC Sync

Puede sincronizar el PC con el teléfono para asegurarse de que toda la información y las fechas importantes coinciden. También puede realizar una copia de seguridad de los archivos para su tranquilidad.

#### **Instalar LG PC Suite en el ordenador**

- En la pantalla de inicio, toque **1**  y, a continuación, **Conectividad.**
- Seleccione **USB** y toque **PC Suite**. **2**
- Conecte el teléfono al ordenador **3**  mediante el cable USB y espere unos instantes. Aparecerá el mensaje de la guía de instalación.
- 4 Siga las instrucciones de la pantalla para completar el asistente de LG PC Suite Installer.
- Una vez completada la instalación, **5**  el icono de LG PC Suite aparecerá en el escritorio.

# **Conectar el teléfono y el PC**

En la pantalla de inicio, toque **1 H** y, a continuación, toque **Conectividad**.

- Seleccione **USB**. **2**
- Toque **PC Suite**. **3**
- Conecte el teléfono al ordenador **4**  mediante el cable USB y espere unos instantes. PC Suite se ejecuta automáticamente.

# **Realizar copia de seguridad de la información del teléfono y restaurarla**

- Conecte el teléfono al PC como se **1**  describe anteriormente.
- Haga clic en el icono de **Copia de 2 seguridad** y seleccione **Copia de seguridad** o **Restaurar**.
- Marque el contenido del que **3**  desea realizar la copia de seguridad o que desee restaurar. Seleccione la ubicación en la que desea almacenar la copia de seguridad de la información o desde la que desea restaurar información. Haga clic en el icono **Inicio**.
- 4 Se realizará o restaurará una copia de seguridad de la información.

## **Ver los archivos del teléfono en el PC**

- Conecte el teléfono al PC como se **1**  describe anteriormente.
- Haga clic en el icono de **2**  administración de fotos, vídeos o música.
- Las imágenes, los archivos de **3**  audio y los archivos de vídeo que ha guardado en el teléfono se mostrarán en la pantalla en la carpeta LG Phone.

**SUGERENCIA: la visualización** de los contenidos del teléfono en el PC le ayudará a organizar los archivos que ya no necesite.

#### **Sincronizar los contactos**

- Conexión del teléfono al PC. **1**
- Haga clic en el icono de **Contactos**. **2**
- Haga clic en el botón Sincronizar **3**  contactos: su PC importará y mostrará todos los contactos guardados en el teléfono.
- Haga clic en **Menú** y seleccione **4 Exportar**. En este punto podrá seleccionar dónde desea guardar sus contactos.

Haga clic con el botón derecho del ratón en los contactos y, a continuación, **Seleccionar todo**.

#### **Sincronizar los mensajes**

- Conexión del teléfono al PC. **1**
- Haga clic en el icono de **Mensajes**. **2**
- Todos los mensajes del teléfono **3**  se mostrarán en carpetas en la pantalla.

# **Utilizar el teléfono como dispositivo de sincronización de música**

El teléfono se puede usar como dispositivo de sincronización de música de manera que sincronice sólo archivos de música.

Puede sincronizar música utilizando Windows Media Player 10/11 y es compatible tanto con la memoria del teléfono como con una tarjeta de memoria externa.

- Desconecte el teléfono del PC. **1**
- En la pantalla de inicio, toque **2**  y, a continuación, toque **Conectividad**.
- Seleccione **USB**. **3**
- Toque **Sincronizar**. **4**

# PC Sync

Conexión del teléfono al PC. El **<sup>5</sup>***ABOUT DIVX VIDEO: DivX® is*  teléfono indicará: **Conectado**.

## **Conversor de DivX**

DivX convierte los archivos multimedia del ordenador a un formato compatible con el teléfono para que pueda transferirlos y verlos desde el móvil.

Una vez esté instalado, seleccione **DivX** en Archivos de programa en el PC y **Conversor de DivX**, seguido de Conversor.

Use las flechas de la aplicación para cambiar el formato de conversión a Móvil. Si hace clic con el botón secundario en el cuadro de la aplicación y selecciona Preferencias, puede cambiar la ubicación de destino de los archivos convertidos.

Arrastre y coloque los archivos en la aplicación para su análisis inicial. A continuación, seleccione **Convertir** para iniciar el proceso. Una vez finalizado el proceso, se muestra un mensaje emergente indicando que se ha completado la conversión.

*a digital video format created by DivX,Inc. This is an official DivX Certified device that plays DivX video. Visit www.divx.com for more information and software tools to convert your files into DivX video.*

*ABOUT DIVX VIDEO-ON-DEMAND: This DivX Certified® device must be registered in order to play DivX Video-on-Demand (VOD) content. To generate the registration code, locate the DivX VOD section in the device setup menu. Go to vod.divx.com with this code to complete the registration process and learn more about DivX VOD.* 

Pat. 7,295,673

# OSP (teléfono en pantalla)

Con la función OSP puede ver la pantalla del teléfono en el PC. Puede controlar el teléfono desde el monitor del PC igual que lo haría desde el propio teléfono.

#### **Instalación de OSP en su ordenador**

Al instalar LG PC Suite en su ordenador, OSP se instala automáticamente.

#### **Inicio de OSP**

Haga clic en **en su ordenador** o vaya a Inicio > Programas > LG OSP

# **Conectar el teléfono y el PC**

#### **Por cable USB**

- 1 Haga clic en Asistente para conexión.
- 2 Seleccione Conexión por cable y, a continuación, haga clic en Siguiente.
- Conecte el teléfono al PC con el **3**  cable USB.
- 4 Seleccione Siguiente.
- Introduzca la contraseña del **5**  teléfono en el PC (el valor predeterminado es "0000")

#### **Por Bluetooth**

- Asegúrese de que Bluetooth esté **1**  Activado y Visible tanto en el PC como en el teléfono.
- 2 Seleccione Conexión por Bluetooth y, a continuación, haga clic en Siguiente.
- Seleccione su teléfono entre los **3**  teléfonos encontrados y haga clic en Siguiente.
- Introduzca el código PIN en el PC y **4**  haga clic en Siguiente.
- Haga clic en Sí en el mensaje de **5**  confirmación.
- **6** Introduzca el código PIN en el teléfono y haga clic en OK.
- Introduzca la contraseña del **7**  teléfono en el PC y haga clic en OK.

# OSP (teléfono en pantalla)

#### **Desconectar el teléfono del PC**

Si desea desconectar el teléfono del PC, haga clic en

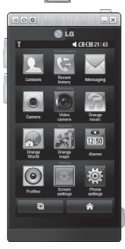

### **Controlar el teléfono**

Puede controlar el teléfono mediante OSP. Si hace clic con el ratón en un menú de la pantalla principal de OSP, el menú se ejecuta en el teléfono como si lo hubiera seleccionado en el propio teléfono.

Por ejemplo, si desea enviar un mensaje mediante OSP, haga clic en Mensajes y, a continuación, haga clic en Escribir mensaje.

Puede escribir caracteres haciendo clic con el ratón o mediante el teclado del PC.

Si desea utilizar el ratón para escribir caracteres, haga clic en los caracteres que desee introducir.

Si desea utilizar el teclado, teclee los caracteres.

Haga clic en Enviar SMS cuando haya acabado de escribir el mensaje.

## **Transferir un archivo entre el teléfono y el PC**

#### **Transferir un archivo del PC al teléfono**

1 Seleccione el archivo que desea transferir del PC y arrástrelo y suéltelo en la pantalla de OSP.

#### **Transferir un archivo del teléfono al PC**

1 Seleccione el archivo que desea transferir de **Álbum multimedia** de la pantalla de OSP y, a continuación, haga clic con el botón derecho del ratón y seleccione **Guardar en PC**.

#### **Editar un archivo en el teléfono**

- 1 Seleccione el archivo que desea editar de Álbum multimedia y, a continuación, haga clic con el botón derecho del ratón y seleccione Editar.
- Puede editar el archivo con las **2**  aplicaciones asociadas.
- Cuando acabe de editar el archivo, **3**  éste se transmitirá al teléfono.

## **Utilizar la Notificación de OSP**

La función OSP le proporciona mensajes emergentes con información sobre los eventos del teléfono: **Alarma**, **Mensaje**, **Llamada entrante**, etc.

- 1 Seleccione **c** en la pantalla de OSP.
- 2 Seleccione "Avisa con un mensaje **emergente**".

**NOTA:** al utilizar la función OSP, puede que las reacciones del teléfono sean lentas.

# La Web

### **Acceder a la Web**

- Toque **Navegador** en el Menú **1**  principal.
- Acceda directamente a la **2**  página de inicio del navegador seleccionado **Navegador**. También puede seleccionar **Introducir URL** y escribir la URL, y hacer clic en **OK** en la parte superior izquierda de la pantalla.

este servicio y la descarga de contenido comportan costes adicionales. Consulte los gastos de transmisión de datos con su proveedor de red.

#### **Agregar favoritos y acceder a ellos**

Para disponer de un acceso sencillo y rápido a sus sitios Web preferidos, puede añadir favoritos y guardar páginas Web.

- Toque **Navegador** en el Menú **1**  principal.
- 2 Seleccione Favoritos. Aparecerá una lista de Favoritos en la pantalla.
- Para agregar un favorito nuevo, **3**  toque **Nuevo favorito**. Escriba un nombre para el favorito, seguido de la dirección URL en el campo correspondiente.
- 4 Toque **in** en la parte superior izquierda de la pantalla. El favorito aparecerá en la lista de favoritos.
- Para acceder al favorito, toque **5**  el icono Conectar situado junto al favorito o toque el título del favorito y, a continuación, toque **Ir**. Se conectará al favorito.

## **Usar el lector RSS**

RSS (Really Simple Syndication) es un conjunto de formatos de fuente Web usado para publicar contenidos que se actualizan frecuentemente como, por ejemplo, entradas de blogs, titulares de noticias o podcasts. Un documento RSS, llamado fuente, fuente Web o canal, contiene un resumen de contenido de un sitio Web asociado, o bien el texto completo. RSS facilita a los usuarios el acceso automático al contenido de sus sitios Web favoritos de forma automática. De esta forma no tienen que acceder a ellos manualmente.

El usuario se suscribe a una fuente introduciendo el enlace de esa fuente en el lector, o haciendo clic en el icono de RSS de un navegador para iniciar el proceso de suscripción. Con regularidad, el lector comprueba y descarga las actualizaciones de contenido de las fuentes suscritas por el usuario.

## **Guardar una página**

- Acceda a la página Web que **1**  desee, tal como se describe anteriormente.
- **2** Toque  $\equiv$  y seleccione **Guardar esta página**.
- Escriba un nombre para la **3**  página Web de forma que pueda reconocerla fácilmente.
- Toque **Guardar**. **4**

#### **Acceder a una página guardada**

Toque **Navegador** y seleccione **Páginas guardadas**. Aquí podrá consultar las páginas guardadas.

### **Ver el Historial móvil**

Toque **Navegador** y seleccione **Historial**.

#### **Usar el teléfono como módem**

El GD880 puede actuar también como un módem para el PC, proporcionándole acceso a su correo electrónico y a Internet incluso cuando no pueda conectarse con cables. Puede usar el cable USB o Bluetooth.

#### **Si usa el cable USB:**

- Asegúrese de tener LG PC Suite **1**  instalado en el PC.
- Conecte el teléfono GD880 al **2**  ordenador con el cable USB como se describió anteriormente e inicie el software LG PC Suite.
- Haga clic en **Internet Kit** en el PC. **3**  A continuación, haga clic en el botón **Nuevo** y seleccione **Módem**.
- Elija **el módem USB móvil LG** y **4**  seleccione **OK**. Éste aparecerá en la pantalla.
- Escriba el nombre del perfil que **5** pueda conectarse a Internet y guarde los valores.

# La Web Aju and the set of the set of the set of the set of the set of the set of the set of the set of the set of the set of the set of the set of the set of the set of the set of the set of the set of the set of the set o

El perfil que ha creado aparecerá **6**  entonces en la pantalla del PC. Selecciónelo y haga clic en **Conectar**.

De esa manera, el PC se conectará a través del GD880.

#### **Si usa Bluetooth:**

- Asegúrese de que Bluetooth esté **1 Activado** y **Visible** tanto en el PC como en el GD880.
- Vincule el PC y el GD880 de forma **2**  que se necesite una contraseña para establecer la conexión.
- Use el **Asistente para conexión 3**  en LG PC Suite para crear una conexión Bluetooth activa.
- Haga clic en **Internet Kit** en el PC. **4**  A continuación, haga clic en el botón **Nuevo**.
- Elija **Módem USB móvil LG** y **5**  seleccione **OK**. Éste aparecerá en la pantalla.
- Escriba el nombre del perfil que **6**  pueda conectarse a Internet y guarde los valores.

El perfil que ha creado aparecerá **7**  entonces en la pantalla del PC. Selecciónelo y haga clic en **Conectar**.

De esa manera, el PC se conectará a través del GD880.

# Ajustes

# **Personalización de perfiles**

Puede personalizar cada ajuste de perfil con el menú de ajustes.

- 1 Toque **BB** en la pantalla de inicio y, a continuación, toque **Perfiles**.
- 2 Seleccione el perfil que desee editar.
- Podrá cambiar todos los sonidos **3**  y opciones de alerta disponibles en la lista, incluidos el **Tono llamada**, **Tono volumen** y **Tono de mensaje**, entre otros.

# **Cambio de los ajustes de pantalla**

Toque **en** en la pantalla de inicio y, a continuación, toque **Ajustes de pantalla**. Seleccione el ajuste de pantalla que desee editar.

**NOTA:** cuanto más tiempo esté activa la luz de fondo, más energía de la batería se usará. Esto puede provocar que tenga que cargar el teléfono más a menudo.

# **Cambiar los Ajustes del teléfono**

Disfrute de la libertad de adaptar el GD880 a su estilo.

Toque **BB** en la pantalla de inicio, **Ajustes del teléfono** y, a continuación, seleccione una opción de la siguiente lista.

#### **Ajustes**

**Fecha y Hora**: modifique los valores de fecha y hora o elija que la hora se actualice automáticamente cuando viaje o cambie al horario de verano.

**Ahorro de energía**: deslice el interruptor a la izquierda para establecer los ajustes de ahorro de energía en Activado, Desactivado o Sólo noche.

**Idiomas**: permite cambiar el idioma de la pantalla del GD880.

#### **Bloqueo automático**:

permite bloquear el teclado automáticamente en la pantalla de inicio. Puede elegir el tiempo al cabo del cual se activará el bloqueo automático.

# Ajustes

**Seguridad**: permite configurar sus ajustes de seguridad, incluyendo los códigos PIN y el bloqueo del teléfono.

**Info. memoria**: consulte **Utilizar el Administrador de memoria** para obtener más información.

**Ajuste de almacenamiento principal**: permite elegir la ubicación donde se van a guardar los elementos preferidos entre la memoria del teléfono y la memoria externa.

**Restablecer ajustes**: permite restablecer todos los ajustes a los valores predeterminados.

**Información del dispositivo**: muestra información sobre el dispositivo. Puede actualizar el

software por Internet con este menú.

**Guía de dispositivo: muestra cómo usar distintas funcionalidades (Pantalla de inicio, descarga de Widgets, Indicador, Menú, Contactos, Redes sociales, Navegador, Bloqueo de pantalla)**

# **Cambiar los ajustes de toque**

Puede asignar sonido o vibración a la función táctil.

## **Cambiar los ajustes de conectividad**

El operador de red ya ha configurado los ajustes de conectividad para permitirle disfrutar de su nuevo teléfono de forma inmediata. Para cambiar estos ajustes, use este menú. Toque **en** la pantalla de inicio y, a continuación, toque **Conectividad**.

#### **Selección de red**

**Selección de red**: si ha seleccionado **Automático**, el GD880 busca automáticamente la red y registra el teléfono en ella. Es la opción recomendada para obtener el mejor servicio y calidad.

Si selecciona **Manual**, se muestran todas las redes actualmente disponibles y puede seleccionar una de ellas para registrarse.

**Modo de red**: puede establecer el tipo de red que se debe buscar cuando se buscan redes en el menú **Seleccionar red**.

64

**Listas preferidas**: puede agregar una red preferida a la que desee conectarse. Si la red se busca automáticamente, elija una de la lista de redes. En caso contrario, puede añadir una nueva red manualmente.

**Perfiles de Internet**: este menú muestra los **perfiles de Internet**. No puede editar ni borrar las configuraciones predeterminadas de su país. Sin embargo, puede añadir un perfil nuevo con este menú.

**Puntos de acceso**: el operador de red ya ha guardado esta información. Puede agregar nuevos puntos de acceso con este menú.

**Copia de seguridad**: puede enviar y recibir información del servidor de un operador.

**NOTA:** este servicio no está disponible en todos los países. Para obtener más información, póngase en contacto con su proveedor de servicios.

**Red propia**: puede compartir contenidos en una **red doméstica**. Procure no revelar información personal.

**Tipo de GPS**: permite elegir entre **GPS asistido** o **Independiente.**

**Registro de vídeo a la carta de DivX**: este menú se utiliza para crear un código de registro de vídeo a la carta de DivX. Visite http://vod.divx.com para registrarse y obtener asistencia técnica.

**USB**: seleccione un servicio de datos en las opciones y sincronice el GD880 mediante el software LG PC Suite para copiar archivos desde el teléfono. Consulte **Sincro. PC** para obtener más información sobre la sincronización. Si utiliza la función de **sincronización de música** con Windows Media Player, seleccione la opción **Sincronizar música** en este menú. **Sincronizar**  sólo está disponible para contenido musical.

**GPRS** seleccione en qué momento el dispositivo deberá conectarse a la red para la obtención de paquetes de datos.

**Ajustes del navegador**: define los valores relativos al navegador (**Perfiles, Apariencia, Caché, Cookies, Seguridad, Restablecer ajustes**).

**Ajustes de Streaming**: el operador de red ya ha guardado esta información. Puede añadir un perfil nuevo con este menú.

# Ajustes

**Ajustes de Java**: permite definir los perfiles de conexiones realizados por los programas Java y ver los certificados.

**Itinerancia de datos**: le permite gestionar la recepción de datos Multimedia/Widget/E-mail/PIM/Link Air se encuentran en el área de itinerancia de datos.

Al usar la función de itinerancia de datos, podrá bloquear el servicio de aplicaciones de datos para evitar costes adicionales se encuentran en el área de itinerancia de datos.

Esta función está desactivada de manera predeterminada y bloquea el uso de aplicaciones de datos. Al activar la Itinerancia de datos, podrá descargar o sincronizar datos.

# **Utilizar el Administrador de memoria**

El GD880 tiene tres memorias disponibles: el teléfono, la tarjeta SIM y una tarjeta de memoria externa.

Puede usar el administrador de memoria para determinar cuánta memoria se ha usado y ver cuánto espacio queda disponible.

66 continuación, **Info. memoria**. Toque **Ajustes del teléfono** y, a **Memoria común interna**: permite ver la cantidad de memoria disponible en la memoria común interna.

**Memoria multimedia interna**: permite ver la cantidad de memoria disponible en la memoria multimedia interna.

**Memoria reservada interna**: permite ver la memoria disponible en el teléfono para **SMS, Contactos, Calendario, Lista de tareas, Notas, Alarma, Registro de llamadas, Favoritos y Elementos varios**. **Memoria SIM:** permite ver la cantidad de memoria disponible en la tarjeta SIM.

**Memoria externa:** permite ver la cantidad de memoria disponible en la tarieta de memoria externa (es posible que deba adquirirla por separado).

## **Enviar y recibir archivos mediante Bluetooth**

#### **Para enviar un archivo:**

- Abra el archivo que desee enviar, **1**  que normalmente será un archivo de música, de vídeo o una fotografía.
- 2 Seleccione Enviar. Seleccione **Bluetooth**.

LG GD880 | Guía del usuario

- Si ya ha vinculado el dispositivo **3 Bluetooth**, el GD880 no buscará otros dispositivos **Bluetooth** de manera automática. En caso contrario, el GD880 buscará otros dispositivos con **Bluetooth** activado que se encuentren dentro de su alcance.
- 4 Seleccione el dispositivo al que desea enviar el archivo.
- El archivo se enviará. **5**

**SUGERENCIA:** observe la barra de progreso para asegurarse de que se envía el archivo.

#### **Para recibir un archivo:**

- Para recibir archivos, Bluetooth **1**  debe estar **Activado** y **Visible**. Consulte la sección **Cambiar los ajustes de Bluetooth** que se encuentra a continuación para obtener más información.
- Un mensaje le preguntará si desea **2**  aceptar el archivo del remitente. Toque **Sí** para recibir el archivo.
- Verá el lugar en el que se ha **3**  guardado el archivo. Para los archivos de imagen, puede elegir **Ver** el archivo o **Ir a Mis**

**cosas**. Normalmente, los archivos se guardarán en la carpeta correspondiente en **Mis cosas**.

### **Cambio de los ajustes de Bluetooth**

Toque **Bluetooth** y seleccione . **Realice cambios en:**

**Información de mi teléfono**: permite ver la información del teléfono acerca de Bluetooth.

**Visibilidad del teléfono**: permite seleccionar entre **Visible, Oculto** o **Visible 1 minuto**.

**Modo SIM remota Activado/ Desactivado**: permite activarlo o desactivarlo.

#### **Vincular el teléfono con otro dispositivo Bluetooth**

Al vincular el teléfono GD880 con otro dispositivo, podrá configurar una conexión protegida por contraseña.

- Compruebe que la conexión **1**  Bluetooth esté **activada** y **visible**. Puede cambiar la visibilidad tocando  $\blacksquare$ .
- Toque **Nuevo dispositivo**. **2**

# Ajustes

- El GD880 buscará otros **3**  dispositivos. Cuando se complete la búsqueda, aparecerá el icono **Actualizar** en la parte superior izquierda de la pantalla.
- Seleccione el dispositivo con el **4**  que desea vincularse y haga clic en "Sí" en el mensaje de confirmación. Puede que tenga que introducir la contraseña si la actual no coincide con la del dispositivo con el que intenta vincularse.
- Toque **Preguntar siempre** o **5 Permitir siempre**, y los dispositivos se vincularán.

### **Utilizar auriculares Bluetooth**

- Compruebe que la conexión **1**  Bluetooth esté **activada** y **visible**.
- 2 Siga las instrucciones que se incluyen con los auriculares para colocarlos en modo de asociación y vincular los dispositivos.
- Toque **Preguntar siempre** o **3 Permitir siempre**. El GD880 cambiará automáticamente al perfil Auriculares.

# **Wi-Fi**

El Gestor inalámbrico le permite gestionar las conexiones de Internet por Wi-Fi (Wireless LAN) en el dispositivo.

Permite que el teléfono se conecte a redes inalámbricas locales o que acceda a Internet de forma inalámbrica. La red Wi-Fi es más rápido y dispone de un alcance mayor que la tecnología inalámbrica Bluetooth. Se puede usar para un envío de correos y una navegación por Internet más rápidos.

**NOTA:** el GD880 es compatible con los cifrados WEP y WPA-PSK/2, pero no con EAP ni WPS. Si el proveedor del servicio Wi-Fi o el administrador de la red configuran el cifrado por motivos de seguridad de red, indique la clave en la ventana emergente.

Si el cifrado no se ha configurado, esta ventana emergente no aparecerá. Pida la clave al proveedor de servicios Wi-Fi o al administrador de la red.

#### **Actualización del software**

**Programa de actualización del software de teléfonos móviles LG** Para obtener más información sobre la instalación y el uso de este programa, visite http://www.lgmobile.com. Esta función le permite actualizar el software a la última versión de forma rápida y práctica a través de Internet, sin necesidad de visitar el servicio de Atención al cliente. El programa de actualización del software del teléfono móvil requiere la atención del usuario durante todo el proceso de actualización. Antes de realizar alguna acción, asegúrese de entender todas las instrucciones y notas. Si extrae el cable USB de transferencia de datos o la batería durante la actualización puede causar daños en el teléfono móvil. El fabricante no se responsabiliza de la pérdida de datos durante el proceso de actualización, por lo que se le aconseja que realice una copia de la información importante con antelación por su seguridad.

# **Accesorios**

Los siguientes accesorios se suministran con el GD880.

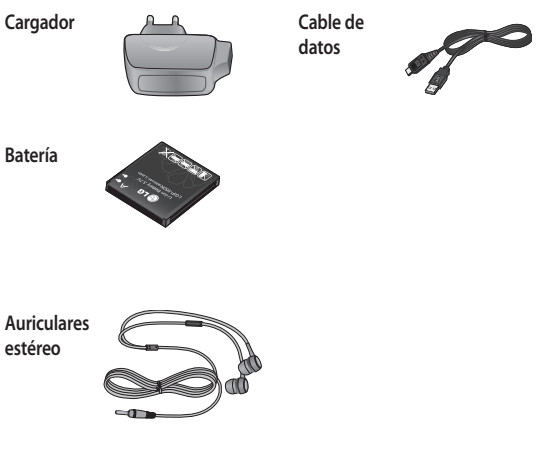

#### **NOTA:**

- Utilice siempre accesorios LG originales.
- Si no lo hace, la garantía puede quedar invalidada.
- Los accesorios pueden ser diferentes según la región; póngase en contacto con nuestro servicio o agente local para obtener más información.
# Datos técnicos

### **General**

Nombre del producto: GD880 Sistema: GSM 850 / E-GSM 900 / DCS 1800 / PCS 1900 / WCDMA

### **Temperaturas ambiente**

Máx.: +55°C (Sin cargar), +45°C (cargando) Mín.: -10°C

## **Declaración de conformidad** (**C**) LG Electronics

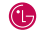

 $C$   $\epsilon$  0168 $\circ$ 

#### **Detalles del proveedor**

#### **Nombre**

LG Electronics Inc

#### **Dirección**

LG Electronics Inc. LG Twin Towers 20, Yeouido-dong, Yeongdeungpo-gu, Seoul, Korea 150-721

#### **Detalles del producto**

#### **Producto**

GSM 850 / E-GSM 900 / DCS 1800 / PCS 1900 Quad Band and WCDMA Terminal Equipment

**Modelo**

GD880

#### **Compañía**

LG

#### **Detalles de estándares aplicables**

R&TTE Directive 1999/5/EC EN 301 489-01 V1.8.1, EN 301 489-07 V1.3.1 EN 301 489-17 V1.3.2, EN 301 489-19 V1.2.1, EN 301 489-24 V1.4.1 EN 301 511 V9.0.2 EN 301 908-1 V3.2.1 EN 301 908-2 V3.2.1, EN 300 328 V1.7.1 EN 50360:2001/EN62209-1:2006 EN 60950-1 : 2001

#### **Información adicional**

El cumplimiento de los estándares arriba indicados ha sido verificado por BABT BABT, Balfour House, Churchfield Road, Walton-on-Thames, Surrey, KT12 2TD, United Kingdom Notified Body Identification Number : 0168

#### **Declaración**

Declaro bajo nuestra entera responsabilidad que el

producto arriba mencionado, al cual esta declaración

hace referencia, cumple con los estándares y directivas anteriores

LG Electronics Logistics and Services B.V. Veluwezoom 15, 1327 AE Almere, The Netherlands Name Fecha

Seung Hyoun, Ji / Director 09.Feb. 2010

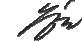

Firma del representante

# GD880 Quick Reference Guide English

Welcome and thank you for choosing LG mobile phone. This guide is the instruction for foreigners.

Some of the contents in this manual may differ from your phone depending on the software of the phone or your service provider.

# Getting to know your phone

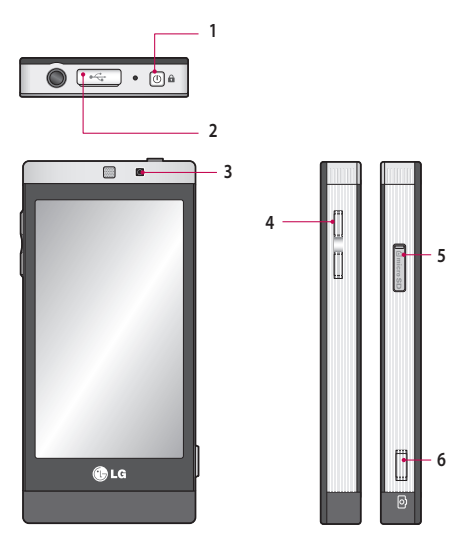

- **1. Power/Lock key 2. Charger, cable connector**
- **3. Inner camera lens**

**4. Side keys 5. MicroSD Card Slot 6. Camera key**

# Camera

## **Taking a quick photo**

- **1** Press the **c** key on the right side of the phone.
- **2** When the camera is focused on your subject, touch the **O** on the rightcentre of the screen to take a photo. You can also press the Camera key on the side of the phone firmly.

## **Getting to know the viewfinder**

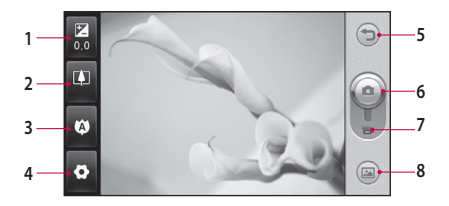

- **1. Exposure**
- **2. Zoom**
- **3. Macro**
- **4. Settings**

**5. Back 6. Camera mode 7. Video mode 8. Gallery**

# Video camera

## **Making a quick video**

- Press the camera key on the right side of the phone. **1**
- 2 Holding the phone horizontally, point the lens toward the subject of the video.
- Press the camera key on the phone once to start recording. Or touch the red **3**  dot on the screen.
- **REC** will appear at the bottom of the viewfinder with a timer at the bottom **4**  showing the length of the video.
- **5** To pause the video, touch **a** and resume by selecting .
- **6** Touch **o** on screen or press the camera key on the phone again to stop recording.

## **Getting to know the viewfinder**

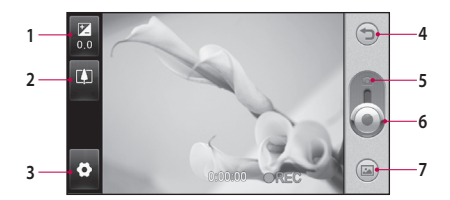

- **1. Exposure**
- **2. Zoom**
- **3. Settings**
- **4. Back**

4

**5. Camera mode 6. Start recording 7. Gallery**

# OSP (On Screen Phone)

Using the OSP feature, you can see your phone screen from your PC. You can control your phone from the PC Monitor just as you would on the phone.

## **Starting OSP**

Click  $\mathbf{C}$  on your computer or start> program> LG OSP

## **Connecting your phone and PC**

### **By USB cable**

- Click 'Connection Wizard'. **1**
- 2 Select 'Cable connection', then click Next.
- Connect the handset and PC via **3**  USB cable.
- 4 Select Next.
- **5** Enter your phone password into the PC (default value is "0000")

### **By Bluetooth**

- Ensure that Bluetooth is switched **1**  On and Visible for both your PC and your phone.
- 2 Select Bluetooth connection, then click Next
- **3** Select your phone among the searched phones, then click Next
- Enter the PIN code into the PC, **4**  then click Next.
- Click 'Yes' in the confirmation **5**  message.
- Enter the PIN code into your **6**  phone, then click OK.
- Enter your phone password into **7**  the PC, then click OK.

## **Disconnecting your phone from your PC**

If you want to disconnect your phone from your PC, click

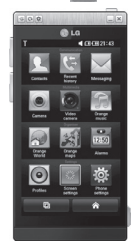

# OSP (On Screen Phone)

## **Controlling your phone**

You can control your phone using OSP. If you mouse-click a menu in the OSP main screen, the menu runs in your phone as if you had selected the menu on your phone.

For example, if you want to send a message using OSP, click Messaging in the Communication tab of the OSP main menu, then click Write message.

You can enter characters by mouseclicking or using your PC keyboard.

If you want to use the mouse to key in characters, click the characters you want to enter.

If you want to use the keyboard, type in the characters on your keyboard.

Click Send SMS when you have finished writing the message.

## **Transferring a file between your phone and PC**

### **Transfer a file from PC to Phone**

1 Select the file you want to transfer from your PC, then drag and drop the file to the OSP Screen.

### **Transfer a file from Phone to PC**

1 Select the file you want to transfer from **Media album** in the **Entertainment** tab of the OSP screen, then click the right mouse button and select **Save to PC**.

## **Editing a file on your phone**

- 1 Select the file you want to edit from the Media album in the **Entertainment** tab of the OSP screen, then click the right mouse button and select Edit
- You can edit the file using **2**  associated applications.
- When you finish editing your file, **3**  it will be transmitted back to your phone.

## **Using OSP Notification**

The OSP feature gives you Popup messages with information about your phone events: **Alarm**, **Message**, **Incoming Call**, etc.

- 1 Select  $\bullet$  in the OSP Screen
- Select "**Alerts me with Popup**" **2**

**NOTE:** When you use the OSP feature, your phone's reaction may be slow.

# SNS

A social network service focuses on building and reflecting a social network or social relationship among people who share interests and/or activities.

## **Facebook**

Facebook is a social networking website.

1 Touch **H** from the home screen and then touch **Facebook**.

## **Twitter**

Twitter is a free social networking and micro-blogging service.

1 Touch **BB** from the home screen and then touch Twitter.

## **Settings**

- 1 Touch **B** from the home screen and then touch SNS settings.
- Turn on Social networking. If you have an account related to social **2**  networking, the account is displayed. Touch the account, then touch Import friends to add your friend contact to your phone.
- If you have no account, touch **New account**, then create your account. **3**

**NOTE:** You will incur an extra cost by connecting to this service . Check the data charges with your network provider.

# LG Air Sync

Using this menu, you can synchronise your PIM data or other contents of your phone with your LG Air Sync account.

- 1 Touch LG Air Sync.
- 2 If you have no LG Air Sync account, please visit www.lgairsync.com to create your account. If you have an account, key in your ID and Password.
- If you want to synchronise your PIM data, touch PIM Sync. If you want to **3**  synchronise your contents, touch Link Air.
- 4 In case of PIM Sync, select the items you want to synchronise, then touch Sync now.
- **5** In case of Link Air, select the items you want to synchronise, then touch Sync now.

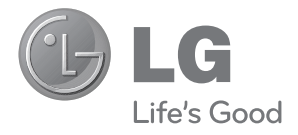

# **TARJETA DE GARANTÍA**

- 1.- Guarde durante todo el período de garantía esta tarjeta debidamente cumplimentada y sellada por la tienda junto con la factura de compra.
- 2.- Cuando requiera cualquier servicio de reparación deberá mostrar esta tarjeta de garantía.
- 3.- Para cualquier información sobre nuestros productos, nuestra compañía, o si tiene cualquier duda o quiere hacer alguna consulta puede hacerlo a través de nuestras web o nuestra línea de atención al cliente.
- 4.- Lea detenidamente el contenido de esta tarjeta de garantía.

### **CERTIFICADO DE GARANTIA COMERCIAL (Telefonía)**

#### **REQUISITOS PARA LA VALIDEZ DE LA GARANTIA**

- 1. La presente garantía sólo ampara productos oficiales importados por LG ELECTRONICS ESPAÑA, S.A., y para beneficiarse de la misma deberá:
	- 1.1. En el periodo pre-venta (tienda), ésta deberá reflejar modelo del aparato e IMEI del mismo.
	- 1.2 En el periodo de Garantía Comercial (Usuario), será REQUISITO IMPRESCINDIBLE adjuntar junto a la presente Garantía Comercial debidamente cumplimentada y sellada por el establecimiento, el original del tiquet o factura de compra con IMEI mecanizado y que identifique el modelo de aparato.
- 2. Los beneficios de la garantía sólo serán válidos si se utilizan los Servicios Técnicos Autorizados que LG ELECTRONICS ESPAÑA, SA. tiene establecidos en su Red de Asistencia Técnica.
- 3. El aparato debe ser utilizado de conformidad con las instrucciones que se detallan en su manual.

#### **COBERTURA DE LA GARANTIA**

• La garantía se aplica a los modelos de Teléfonos Móviles de marca LG. El periodo de garantía es el siguiente:

 Dispositivo móvil (terminal): 24 meses Batería y otros consumibles: 6 meses Accesorios: 24 meses Medios o soporte de software (CD –roms, tarjetas de memoria, etc): 90 días

• La aplicación de la garantía comienza a partir de la fecha de adquisición (fecha de factura de compra).

#### **EXCLUSIONES DE LA GARANTIA**

- Incumplimiento de cualquiera de los requisitos del punto anterior.
- Todo componente o accesorio interior o exterior del aparato, que no esté especificado e incluido en este certificado de garantía.
- Las puestas en marcha y demostraciones de funcionamiento al usuario, configuración de sistemas.
- El desgaste normal por uso (incluido el de baterías, lentes de cámaras, pantallas, auriculares o manos libres externos).
- Si la avería es producida por incendio, inundación, humedad excesiva, agentes meteorológicos, golpeo, aplastamiento o aplicación de voltaje o energía inadecuada.
- Los daños por el mal trato, incluso los de transportes, que deberán reclamarse en presencia del personal de la Compañía de Transportes, por lo que conviene inspeccionar los paquetes antes de conformar los albaranes de entrega correspondientes.
- Las averías producidas por rotura física, tales como carcasas, plásticos, pinturas, esmaltes, cristales, embellecedores y similares.
- Los productos por mal uso al no atender las instrucciones de funcionamiento y manejo que se adjuntan con cada aparato.
- Por la utilización de accesorios no adecuados en el aparato.
- Los aparatos que no llevan identificado número de IMEI y Nº de Serie o que éstos hayan sido alterados o borrados o no coincidan con el número expresado en el certificado de garantía o factura de compra.
- Si el aparato es reparado o manipulado (tanto software como hardware) por personal no autorizado por LG ELECTRONICS ESPAÑA, SA.
- Los trabajos de mantenimiento propios de cada aparato, cualquiera que sea su periodicidad.
- Cuando la avería la produzca un componente o accesorio interno o externo al aparato no incluido o especificado en este certificado de garantía o los problemas inherentes a la unión de IMEI-Número de Abonado para la activación en la Red.

#### **NOTA IMPORTANTE**

- La presente garantía comercial no afecta a los derechos de que dispone el usuario conforme a las previsiones contenidas en el RDL 1/2007 de 16 de Noviembre de 2007 (BOE 287 de 30 de Noviembre de 2007), frente a la garantía por falta de conformidad del vendedor, que son independientes y compatibles con la presente garantía.
- De acuerdo con lo previsto en el Título V, del RDL 1/2007, el usuario tendrá derecho a exigir al vendedor, y/o al productor en los casos determinados en la Ley, la reparación y sustitución del producto, e incluso, en su caso, la rebaja en el precio o la resolución del contrato si ello no fuere desproporcionado.
- El titular de la Garantía Comercial disfrutará de los derechos y coberturas que se contienen en el presente documento, para todo el territorio nacional.
- Para reclamar los derechos y coberturas que se contienen en el presente documento el usuario dispondrá de la vía de comunicación con nuestro número de Atención al Cliente, por escrito dirigido a las Oficinas Centrales o Central de Servicios Técnicos y por la vía de jurisdicción ordinaria.
- Durante el tiempo que dure la reparación, no se abonarán daños y perjuicios por el tiempo que el aparato esté fuera de servicio.
- LG ELECTRONICS ESPANA, SA. no se hace responsable de los daños que un aparato pueda causar a elementos externos.

#### **PROTECCIÓN DE DATOS DE CARACTER PERSONAL**

• De conformidad con la Ley Orgánica 15/1999, le informamos que los datos personales solicitados, todos ellos obligatorios para la prestación del servicio de Garantía Comercial, serán incorporados a un fichero/s debidamente inscrito/s en el RGPD cuyo responsable es LG ELECTRONICS ESPAÑA, S.A., con la finalidad de prestarle el servicio, así como para mantenerle informado de productos o servicios similares. Usted podrá ejercer sus derechos de acceso, rectificación, cancelación y oposición dirigiendo un escrito firmado, acompañado de fotocopia de su DNI, a la dirección Europa Empresarial, Edif. Madrid, Ctra. N-VI, Km. 24, Las Rozas (28230 Madrid).

### **DIRECTORIO DE CONTACTOS LG**

### **902.500.234**

Este es nuestro número de atención al cliente para cualquier tipo de consulta, reclamación o para requerir asistencia técnica.

### **http://es.lgservice.com**

A través de esta web podrá descargarse manuales, actualizaciones de SW y realizar consultas técnicas por e-mail.

### **www.lge.es**

Esta es nuestra página corporativa donde podrán encontrar información sobre nuestra compañía.

#### **OFICINAS CENTRALES LG ELECTRONICS ESPAÑA S.A.**

Complejo Europa Empresarial Edificio Madrid Ctra. Nacional VI, Km. 24 (28230) Las Rozas- MADRID Tel: (+34) 91211.22.22 Fax:(+34) 91211.22.46

#### **CENTRAL DE SERVICIOS TÉCNICOS LG ELECTRONICS ESPAÑA S.A.**

Pol. In. El Oliveral Sector 13 Parcela 27 A (46190) Ribarroja del Turia - VALENCIA Tel: (+ 34) 902 500. 234 Fax: (+34) 96 305.05.01

## **DATOS DEL USUARIO Y DEL PRODUCTO**

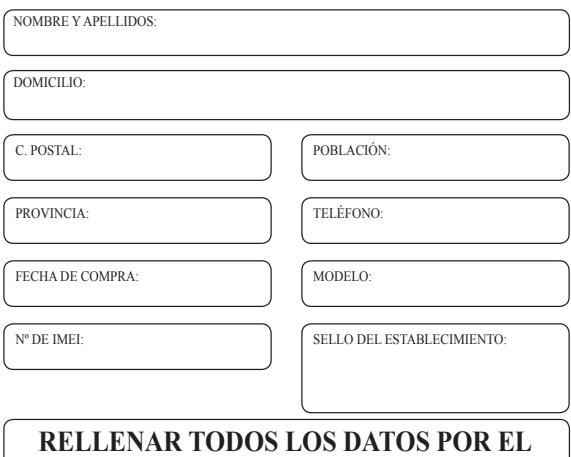

# **ESTABLECIMIENTO O TIENDA EN EL MOMENTO DE LA COMPRA**

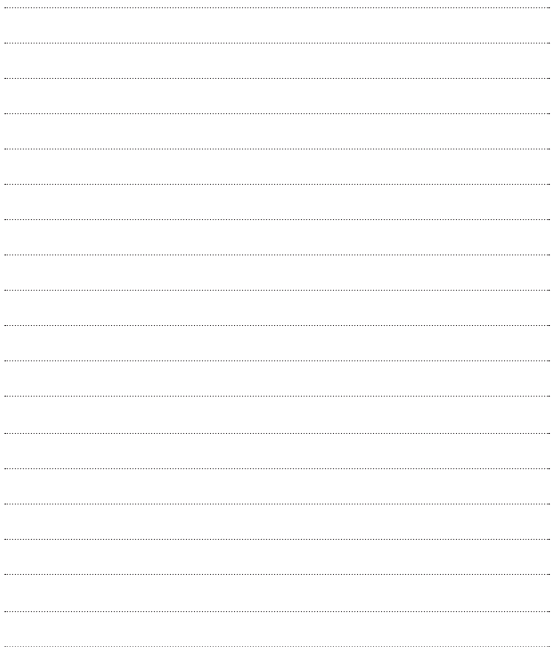

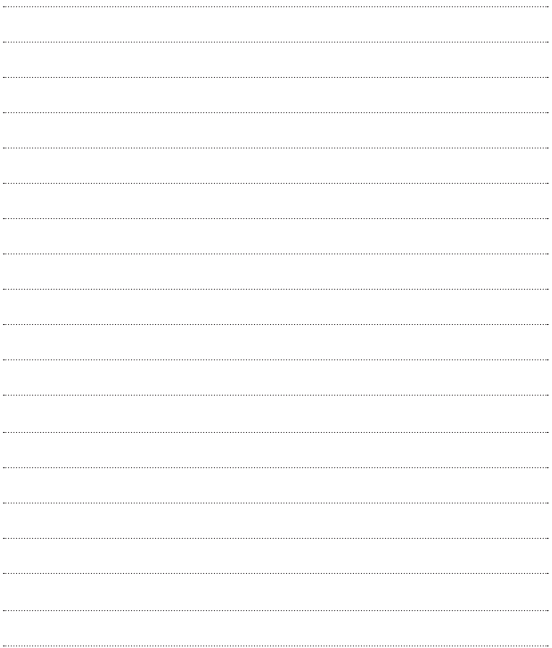

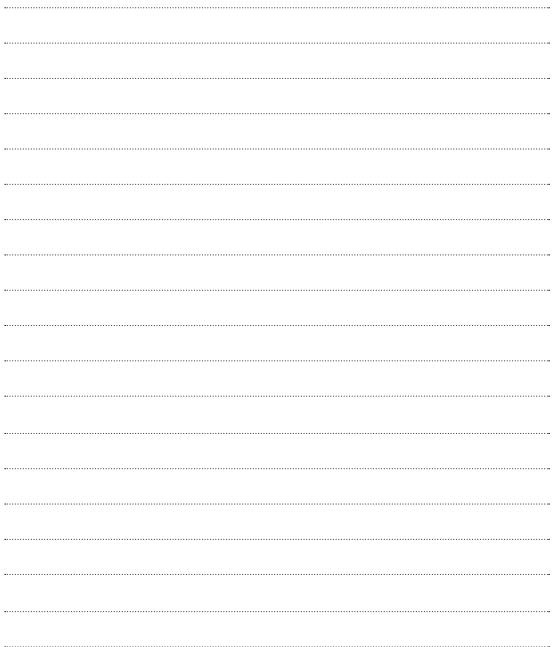

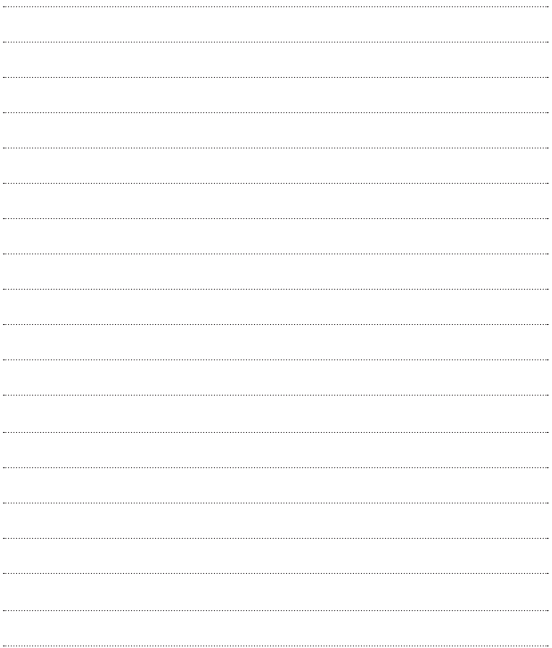